# Access Master Controller

Quick Start Guide

**V1.0.1**

#### <span id="page-1-0"></span>**Mandatory actions to be taken towards cybersecurity**

#### **1. Change Passwords and Use Strong Passwords:**

The number one reason systems get "hacked" is due to having weak or default passwords. It is recommended to change default passwords immediately and choose a strong password whenever possible. A strong password should be made up of at least 8 characters and a combination of special characters, numbers, and upper and lower case letters.

#### **2. Update Firmware**

As is standard procedure in the tech-industry, we recommend keeping NVR, DVR, and IP camera firmware up-to-date to ensure the system is current with the latest security patches and fixes.

#### **"Nice to have" recommendations to improve your network security**

#### **1. Change Passwords Regularly**

Regularly change the credentials to your devices to help ensure that only authorized users are able to access the system.

#### **2. Change Default HTTP and TCP Ports:**

● Change default HTTP and TCP ports for systems. These are the two ports used to communicate and to view video feeds remotely.

• These ports can be changed to any set of numbers between 1025-65535. Avoiding the default ports reduces the risk of outsiders being able to guess which ports you are using.

#### **3. Enable HTTPS/SSL:**

Set up an SSL Certificate to enable HTTPS. This will encrypt all communication between your devices and recorder.

#### **4. Enable IP Filter:**

Enabling your IP filter will prevent everyone, except those with specified IP addresses, from accessing the system.

#### **5. Change ONVIF Password:**

On older IP Camera firmware, the ONVIF password does not change when you change the system's credentials. You will need to either update the camera's firmware to the latest revision or manually change the ONVIF password.

#### **6. Forward Only Ports You Need:**

● Only forward the HTTP and TCP ports that you need to use. Do not forward a huge range of numbers to the device. Do not DMZ the device's IP address.

● You do not need to forward any ports for individual cameras if they are all connected to a recorder on site; just the NVR is needed.

#### **7. Disable Auto-Login on Smart PSS:**

Those using Smart PSS to view their system and on a computer that is used by multiple people should disable auto-login. This adds a layer of security to prevent users without the appropriate credentials from accessing the system.

#### **8. Use a Different Username and Password for Smart PSS:**

In the event that your social media, bank, email, etc. account is compromised, you would not want someone collecting those passwords and trying them out on your video surveillance system. Using a different username and password for your security system will make it more difficult for someone to guess their way into your system.

#### **9. Limit Features of Guest Accounts:**

If your system is set up for multiple users, ensure that each user only has rights to features and functions they need to use to perform their job.

#### **10. UPnP:**

● UPnP will automatically try to forward ports in your router or modem. Normally this would be a good thing. However, if your system automatically forwards the ports and you leave the credentials defaulted, you may end up with unwanted visitors.

● If you manually forwarded the HTTP and TCP ports in your router/modem, this feature should be turned off regardless. Disabling UPnP is recommended when the function is not used in real applications.

### **11. SNMP:**

Disable SNMP if you are not using it. If you are using SNMP, you should do so only temporarily, for tracing and testing purposes only.

### **12. Multicast:**

Multicast is used to share video streams between two recorders. Currently there are no known issues involving Multicast, but if you are not using this feature, deactivation can enhance your network security.

### **13. Check the Log:**

If you suspect that someone has gained unauthorized access to your system, you can check the system log. The system log will show you which IP addresses were used to login to your system and what was accessed.

#### **14. Physically Lock Down the Device:**

Ideally, you want to prevent any unauthorized physical access to your system. The best way to achieve this is to install the recorder in a lockbox, locking server rack, or in a room that is behind a lock and key.

### **15. Connect IP Cameras to the PoE Ports on the Back of an NVR:**

Cameras connected to the PoE ports on the back of an NVR are isolated from the outside world and cannot be accessed directly.

#### **16. Isolate NVR and IP Camera Network**

The network your NVR and IP camera resides on should not be the same network as your public computer network. This will prevent any visitors or unwanted guests from getting access to the same network the security system needs in order to function properly.

### <span id="page-4-0"></span>General

This document elaborates on structure, installation, wiring and WEB operation of access master controller.

### Safety Instructions

The following categorized signal words with defined meaning might appear in the Manual.

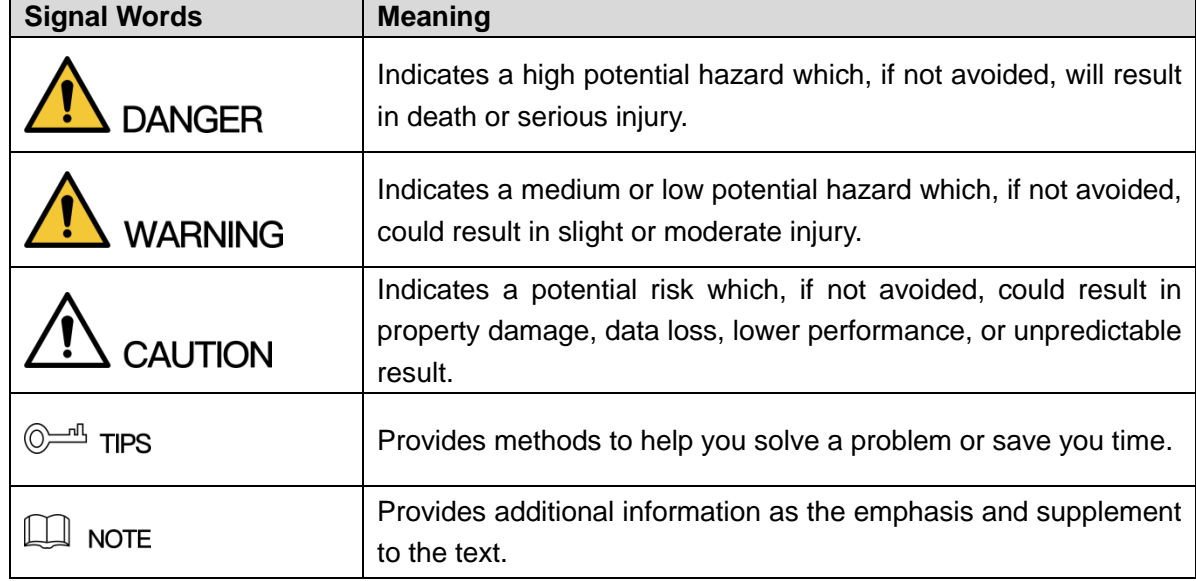

### Privacy Protection Notice

As the device user or data controller, you might collect personal data of others' such as face, fingerprints, car plate number, Email address, phone number, GPS and so on. You need to be in compliance with the local privacy protection laws and regulations to protect the legitimate rights and interests of other people by implementing measures include but not limited to: providing clear and visible identification to inform data subject the existence of surveillance area and providing related contact.

### About the Manual

- The Manual is for reference only. If there is inconsistency between the Manual and the actual product, the actual product shall prevail.
- We are not liable for any loss caused by the operations that do not comply with the Manual.
- The Manual would be updated according to the latest laws and regulations of related regions. For detailed information, see the paper User's Manual, CD-ROM, QR code or our official website. If there is inconsistency between paper User's Manual and the electronic version, the electronic version shall prevail.
- All the designs and software are subject to change without prior written notice. The product

updates might cause some differences between the actual product and the Manual. Please contact the customer service for the latest program and supplementary documentation.

- There still might be deviation in technical data, functions and operations description, or errors in print. If there is any doubt or dispute, please refer to our final explanation.
- Upgrade the reader software or try other mainstream reader software if the Guide (in PDF format) cannot be opened.
- [All trademarks, registered trademarks and the company names in the Manual are the](http://www.affordablelaundry.com/all-trademarks-and-registered-trademarks-are-the-property-of-their-respective-owners)  [properties of their respective owners.](http://www.affordablelaundry.com/all-trademarks-and-registered-trademarks-are-the-property-of-their-respective-owners)
- Please visit our website, contact the supplier or customer service if there is any problem occurred when using the device.
- If there is any uncertainty or controversy, please refer to our final explanation.

# Important Safeguards and Warnings

<span id="page-6-0"></span>The following description is the correct application method of the device. Please read the manual carefully before use, in order to prevent danger and property loss. Strictly conform to the manual during application and keep it properly after reading.

### Operating Requirement

- Please don't place and install the device in an area exposed to direct sunlight or near heat generating device.
- Please don't install the device in a humid, dusty or fuliginous area.
- Please keep its horizontal installation, or install it at stable places, and prevent it from falling.
- Please don't drip or splash liquids onto the device; don't put on the device anything filled with liquids, in order to prevent liquids from flowing into the device.
- Please install the device at well-ventilated places; don't block its ventilation opening.
- Use the device only within rated input and output range.
- Please don't dismantle the device arbitrarily.
- Please transport, use and store the device within allowed humidity and temperature range.

### Power Requirement

- Please make sure to use batteries according to requirements; otherwise, it may result in fire, explosion or burning risks of batteries!
- To replace batteries, only the same type of batteries can be used!
- The product shall use electric cables (power cables) recommended by this area, which shall be used within its rated specification!
- Please use standard power adapter matched with the device; otherwise, the resulting personal injury or device damage shall be borne by the user.
- Please use power supply that meets SELV (safety extra low voltage) requirements, and supply power with rated voltage that conforms to Limited Power Source in IEC60950-1. For specific power supply requirements, please refer to device labels.
- Products with category I structure shall be connected to grid power output socket, which is equipped with protective grounding.
- Appliance coupler is a disconnecting device. During normal use, please keep an angle that facilitates operation.

# **Table of Contents**

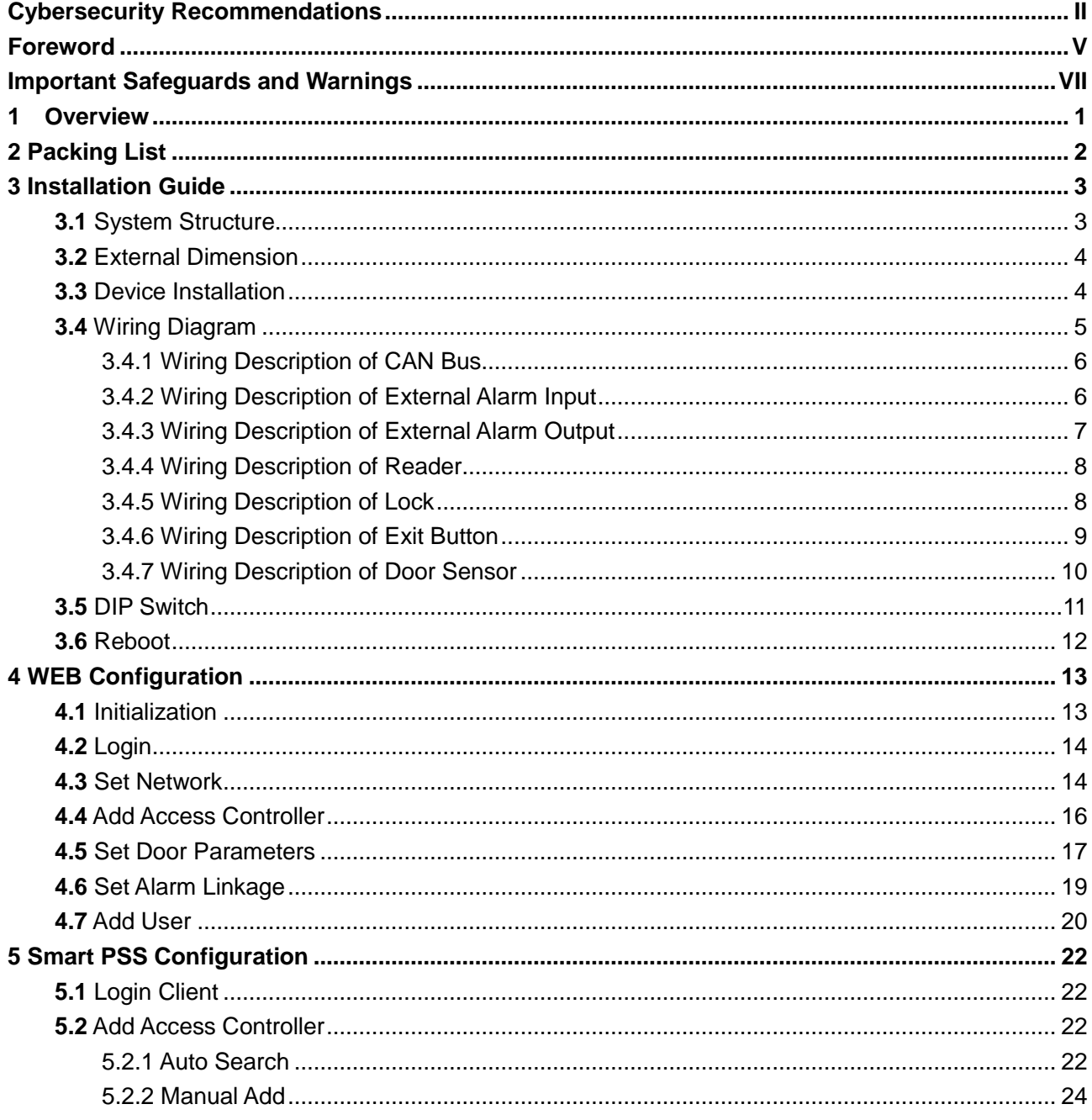

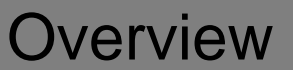

<span id="page-8-0"></span>Access master controller is a controlling device which compensates video monitoring and visual intercom. It has neat and modern design with strong functionality, suitable for commercial building, corporation property and intelligent community.

### Product Highlight

- Support cascade design of CAN bus.
- Overall planning and design of entire route.
- Overall multi-door interlocking.
- Support to connect card readers in the form of fingerprint, IC and password.

### Controller Interface

- Locally support 4 groups of lock control output.
- Locally support 8 groups of alarm input and 8 groups of alarm output.
- Locally support 4 groups of exit buttons, 4 groups of door sensor feedback and 4 groups of locking tongue feedback.
- Locally support 4 groups of card readers (four-door one-way 4 groups of RS485 readers or 4 groups of Wiegand readers).

### Controller Parameter

- Support three-level network mode of CAN bus, support max. 16 slave controllers and centralized management of 64+4 doors.
- Support max. 200,000 card holders, 150,000 records and 3,000 fingerprints.
- Support illegal intrusion alarm, unlock overtime alarm, tamper alarm, duress alarm and local unlocked alarm.
- Support regional anti-passback and regional AB door.
- Support unlock with multi-card and remote authentication.
- Support VIP card, guest card, patrol card and ordinary card.
- Local WEB can add, configure and upgrade the slave controllers.
- Support Onvif Profile C/CGI/SDK and third-party platform connection.
- All ports have overcurrent and over-voltage protection.
- Support 128 groups of schedules, 128 groups of periods and 128 groups of holiday schedules.
- Support valid time period setting, password setting and expiration date setting of cards. Regarding guest card, its time of use can be set.
- Permanent data storage during outage, built-in RTC (support DST), online upgrading, NTP (network time protocol) and active registration.
- Working temperature: -30℃~+60℃ and working humidity: ≤95%.

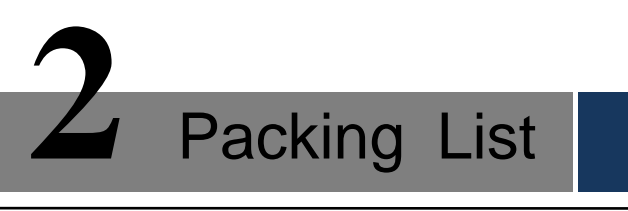

<span id="page-9-0"></span>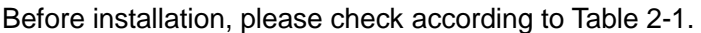

<span id="page-9-1"></span>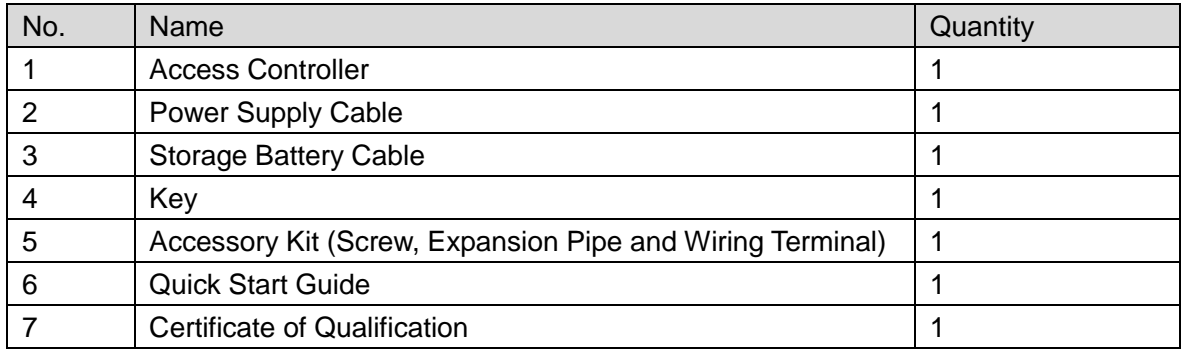

Table 2-1

**3** Installation Guide

# <span id="page-10-1"></span><span id="page-10-0"></span>**3.1** System Structure

Its system structure is shown in [Figure 3-1.](#page-10-2) **Card Issuer Fingerprint Collector** ■ Printer **Workstation1 Workstation2 Backup Server IP/TCP Network IPC/TCP Centralized Controller** Ġ **CAN Bus**  $\times 16$ **Two-door Access Four-door Access** Controller<br>Controller<br>(Slave-controller) Controller (Slave-controller) Q  $\odot$ 屏 Signal<br>Output<br>Module ı Signal<br>Output<br>Module **Alarm Detector** Exit Button Card Reader Alarm Light  $\overline{\phantom{a}}$ Alarm Detector Lock **Exit Button Alarm Light** Lock **Card Reader**  $\infty$  $\times 1$  $\times 4$  $\times 4$  $\times 4$  $\times$  $\times$  $\times 4$  $\times$  $\times 1$ ı

<span id="page-10-2"></span>Figure 3-1

# <span id="page-11-0"></span>**3.2** External Dimension

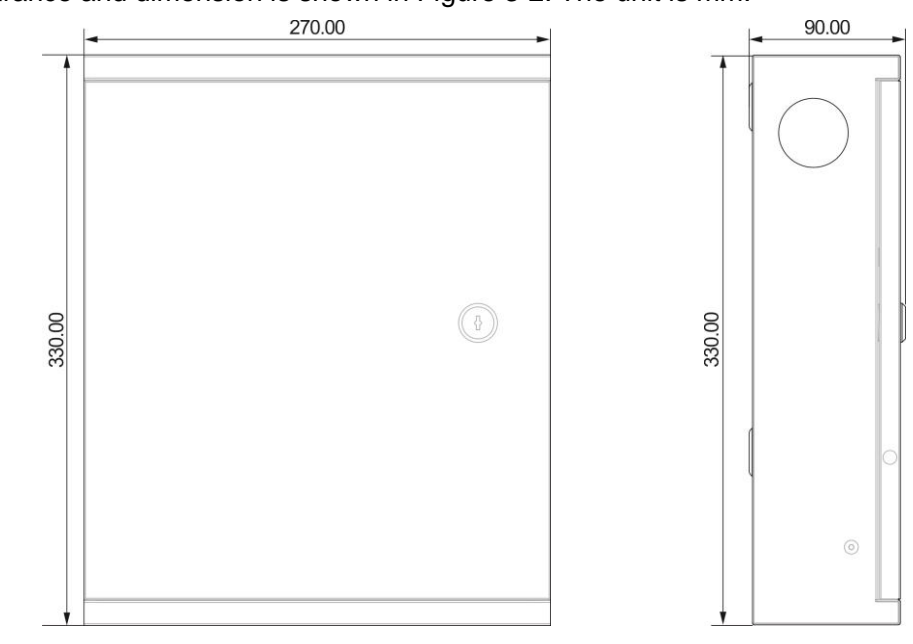

Its appearance and dimension is shown in [Figure 3-2.](#page-11-2) The unit is mm.

Figure 3-2

### <span id="page-11-2"></span><span id="page-11-1"></span>**3.3** Device Installation

Device installation diagram is shown in [Figure 3-3.](#page-11-3)

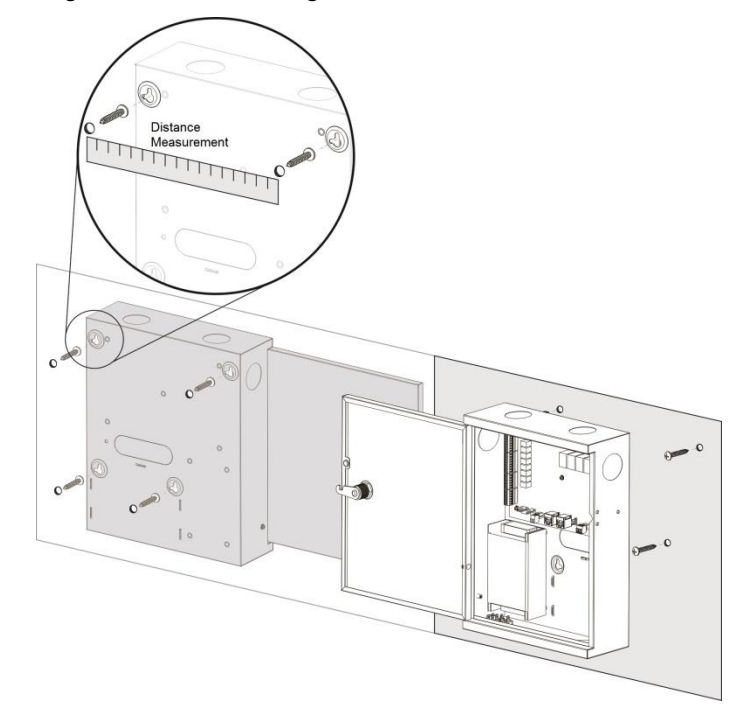

<span id="page-11-3"></span>Figure 3-3

 $\Box$  Note

Please ensure that device mounting surface is able to bear 3 times as many as the total weight of the device, bracket and accessories.

Measure every hole distance and position according to holes at rear shell of the device; drill holes in the wall according to the measured positions.

Embed expansion nuts and fix screws into the wall.

Hang the whole device onto the screws.

# <span id="page-12-0"></span>**3.4** Wiring Diagram

Device wiring diagram is shown in [Figure 3-4.](#page-12-1)

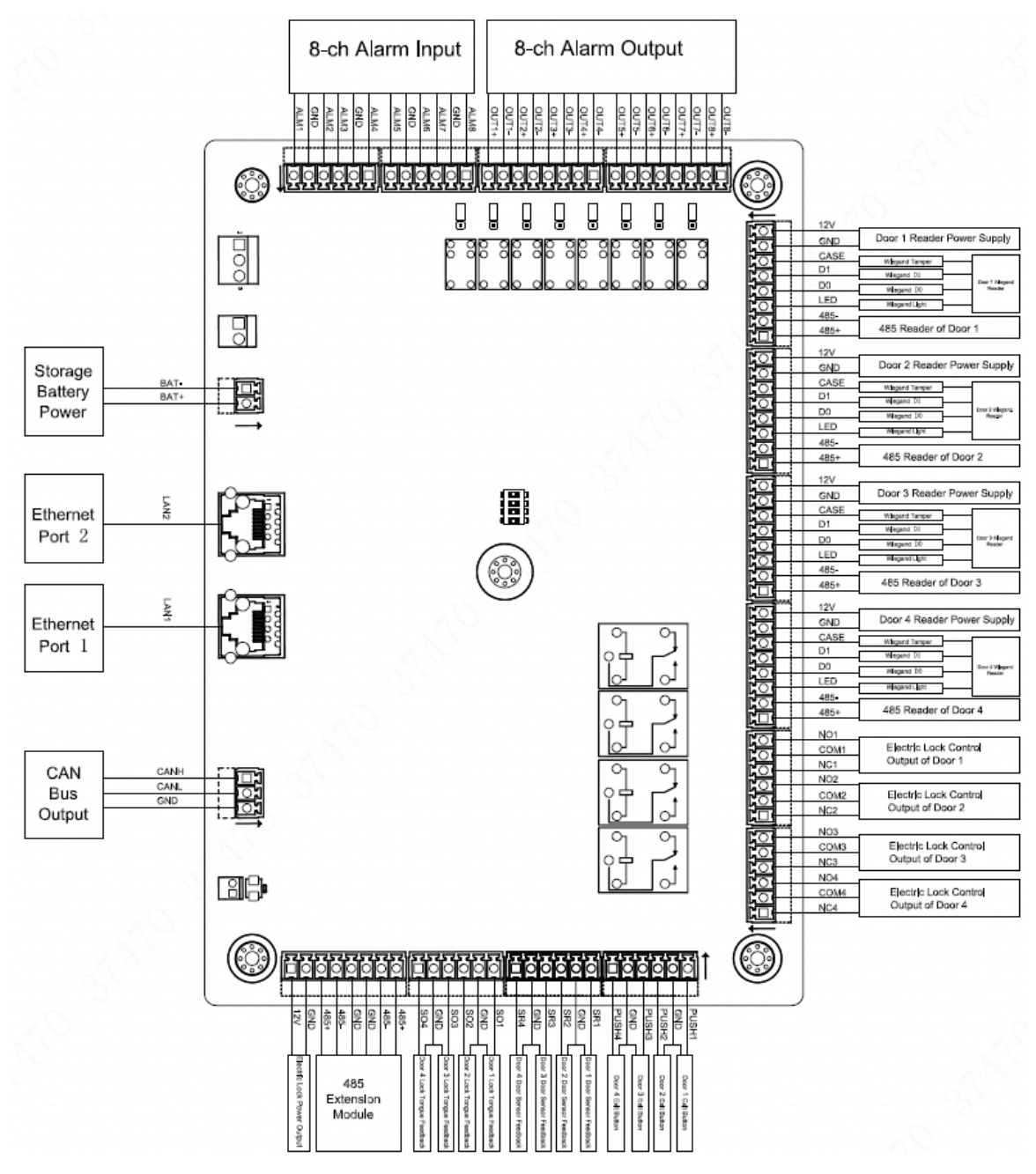

<span id="page-12-1"></span>Figure 3-4

### <span id="page-13-0"></span>3.4.1 Wiring Description of CAN Bus

Access master controller and slave controllers are connected with CAN bus, as shown in [Figure 3-5.](#page-13-2) Please refer to [Table 3-1](#page-13-3) for descriptions about wiring terminals.

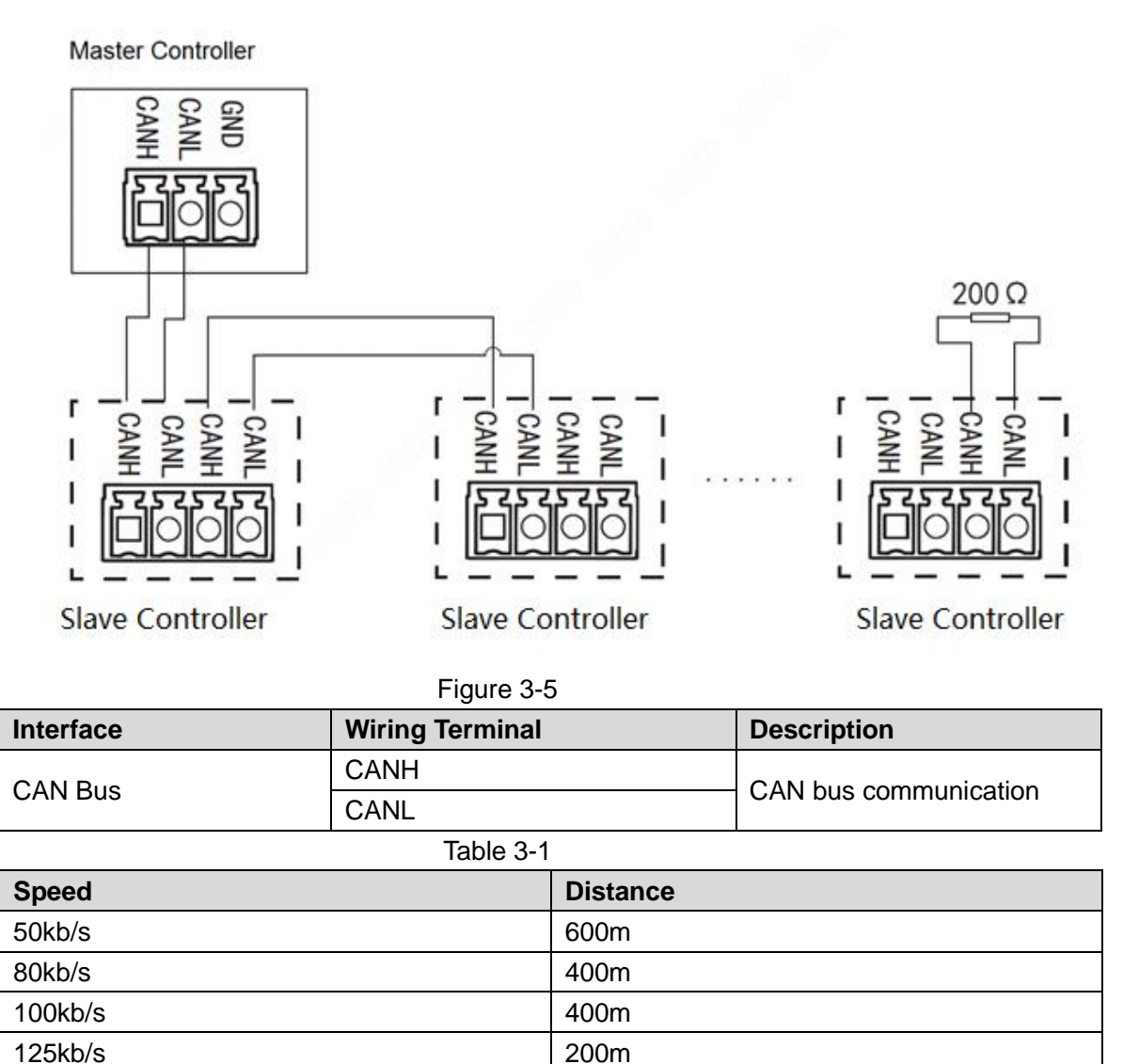

Table 3-2

### <span id="page-13-3"></span><span id="page-13-2"></span><span id="page-13-1"></span>3.4.2 Wiring Description of External Alarm Input

Support 8-channel external alarm input, as shown in [Figure 3-6.](#page-14-1) Please refer to [Table 3-3](#page-14-2) for descriptions about wiring terminals.

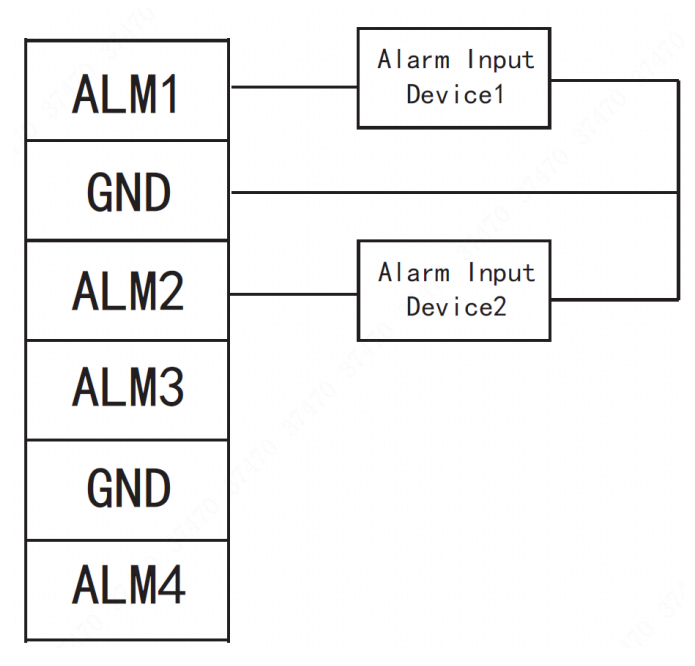

Figure 3-6

<span id="page-14-1"></span>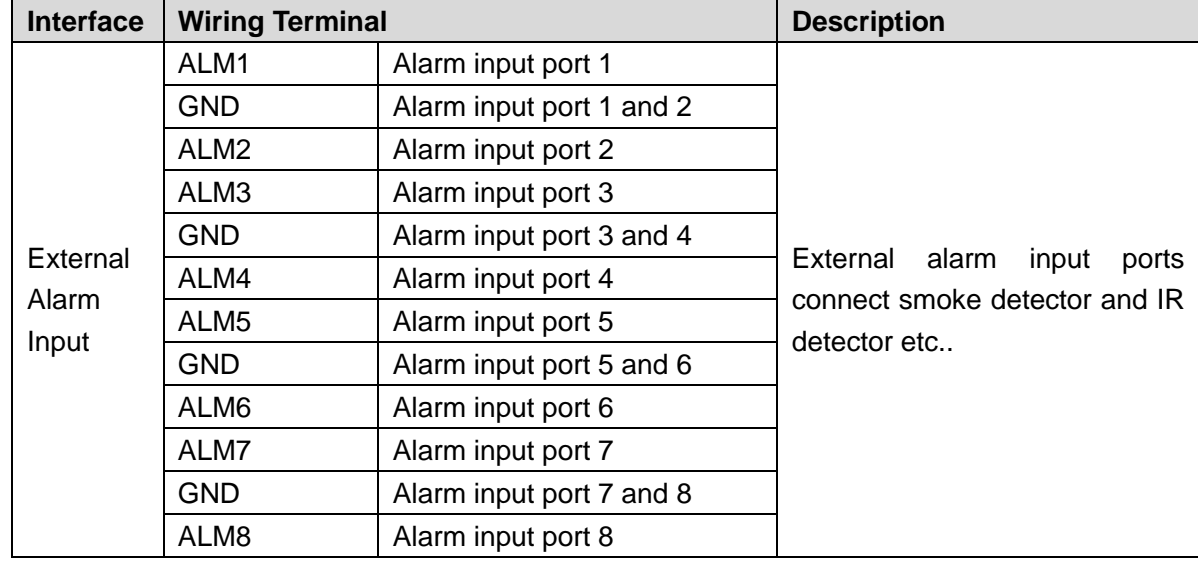

Table 3-3

### <span id="page-14-2"></span><span id="page-14-0"></span>3.4.3 Wiring Description of External Alarm Output

<span id="page-14-3"></span>There are two connection modes of external alarm output, depending on alarm device. For example, IPC can use Mode 1, whereas audible and visual siren can use Mode 2, as shown in [Figure 3-7](#page-14-3) and [Figure 3-8.](#page-15-2) Please refer to [Table 3-4](#page-15-3) for descriptions about wiring terminals.

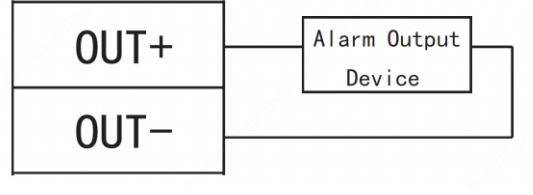

Figure 3-7

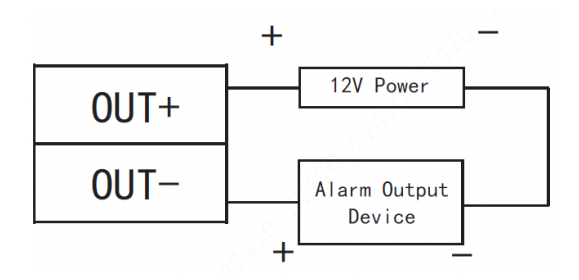

#### Figure 3-8

<span id="page-15-2"></span>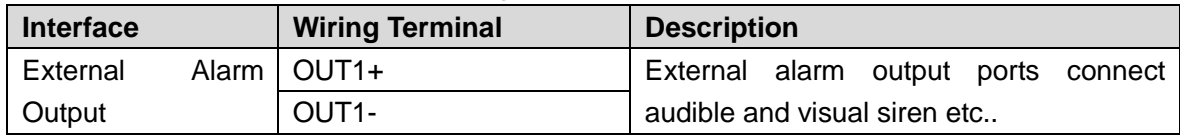

Table 3-4

### <span id="page-15-3"></span><span id="page-15-0"></span>3.4.4 Wiring Description of Reader

 $\Box$  Note

1 door only supports to connect one type of reader—485 or Wiegand.

Please refer to [Table 3-5](#page-15-4) for descriptions of wiring terminals corresponding to readers. Take Door 1 for example, and other readers are the same as Door 1. Please refer to [Table 3-6](#page-15-5) for descriptions of video cable specification and length.

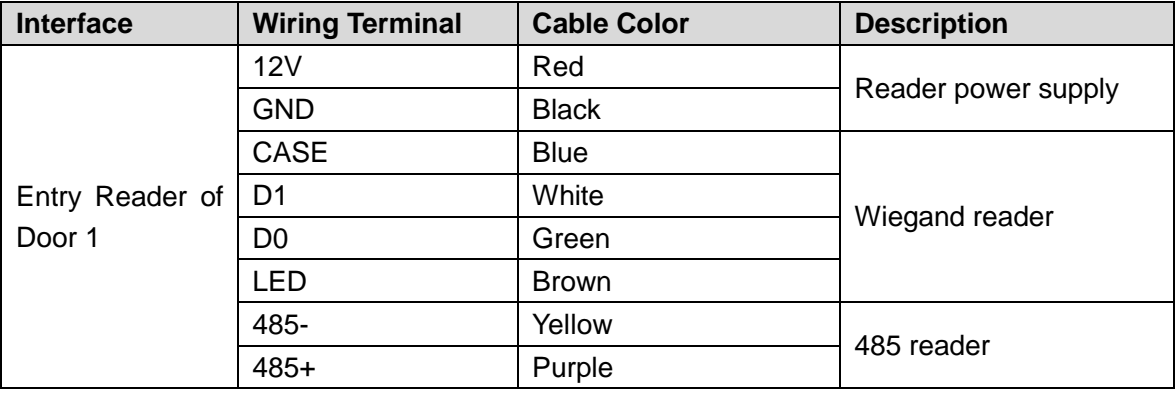

Table 3-5

<span id="page-15-4"></span>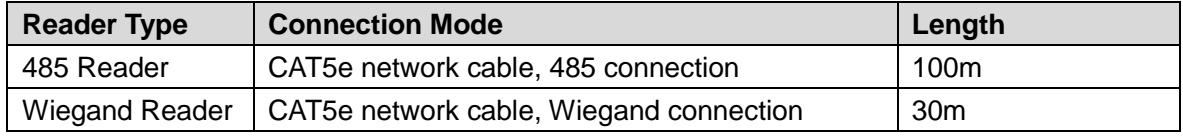

Table 3-6

### <span id="page-15-5"></span><span id="page-15-1"></span>3.4.5 Wiring Description of Lock

Support 4 groups of lock control outputs; serial numbers after the terminals represent corresponding doors. Please choose a proper connection mode according to lock type, as shown in [Figure 3-9,](#page-16-1) [Figure 3-10](#page-16-2) and [Figure 3-11.](#page-16-3) Please refer to [Table 3-7](#page-16-4) for descriptions of wiring terminals.

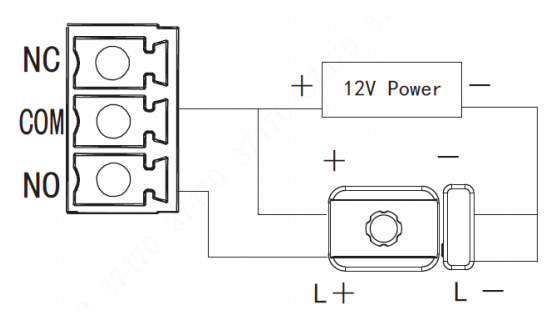

Figure 3-9

<span id="page-16-1"></span>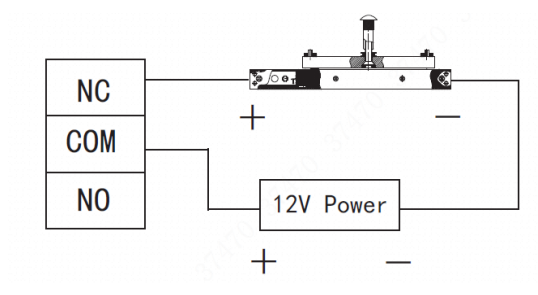

Figure 3-10

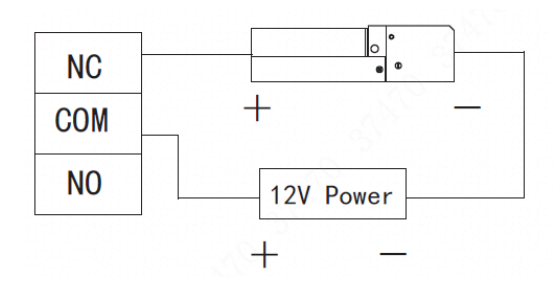

Figure 3-11

<span id="page-16-3"></span><span id="page-16-2"></span>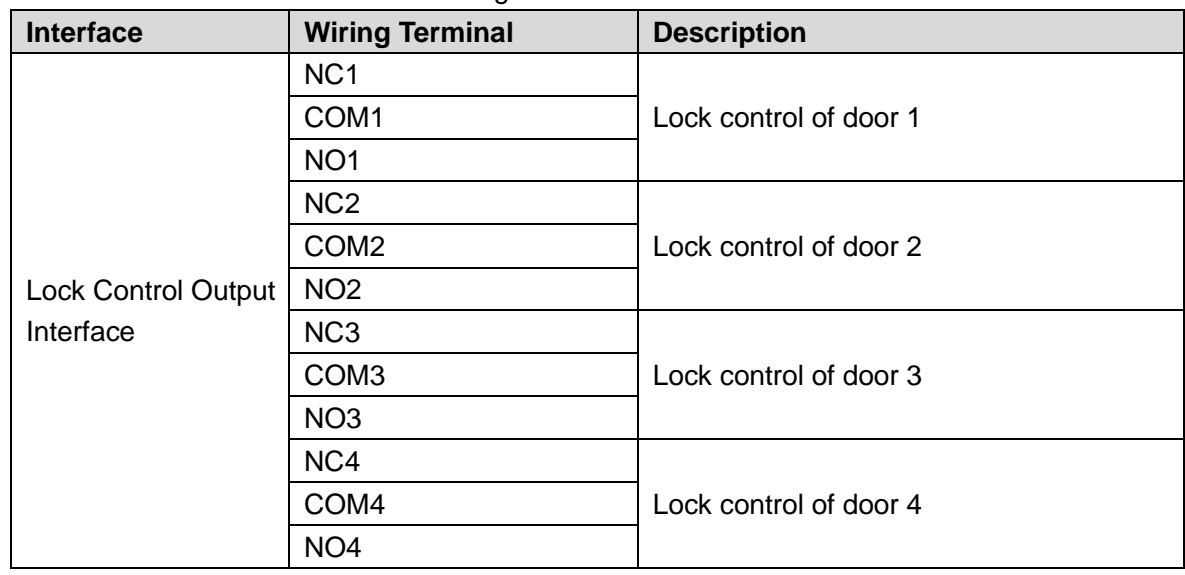

Table 3-7

### <span id="page-16-4"></span><span id="page-16-0"></span>3.4.6 Wiring Description of Exit Button

Corresponding wiring terminals of exit button are shown in [Figure 3-12.](#page-17-1) Please refer to [Table](#page-17-2)  [3-8](#page-17-2) for descriptions of wiring terminals.

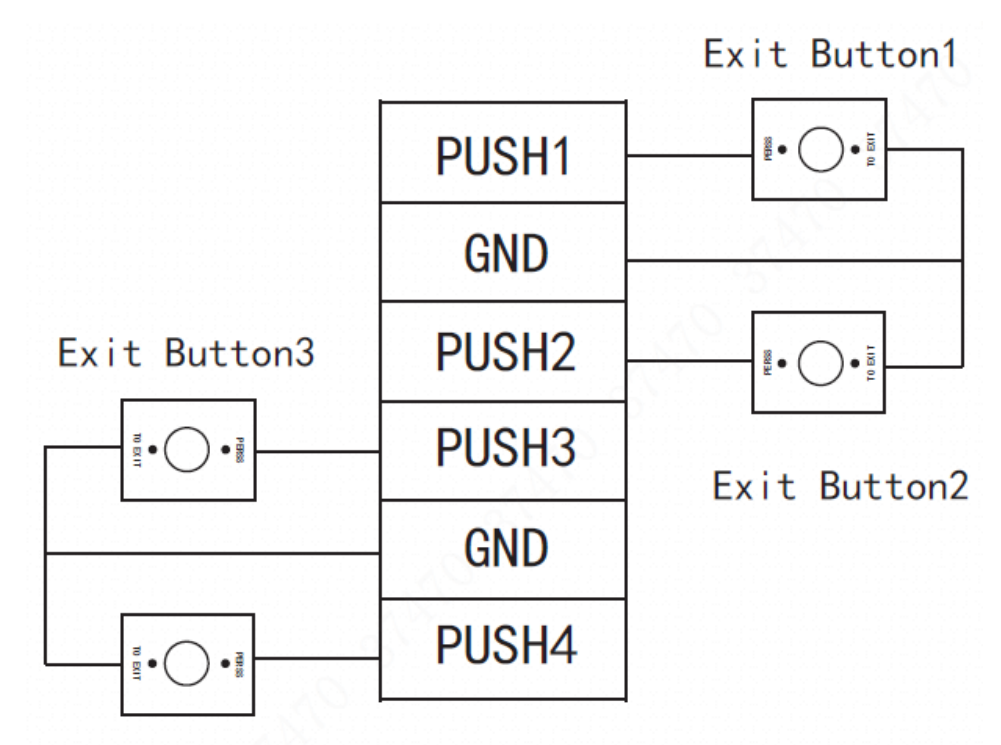

Exit Button4

Figure 3-12

<span id="page-17-1"></span>

| <b>Interface</b>    | <b>Wiring Terminal</b> | <b>Description</b>     |  |  |
|---------------------|------------------------|------------------------|--|--|
|                     | PUSH1                  | Exit button of door 1  |  |  |
|                     | <b>GND</b>             | Shared by door 1 and 2 |  |  |
| Exit Button Control | PUSH <sub>2</sub>      | Exit button of door 2  |  |  |
| Interface           | PUSH <sub>3</sub>      | Exit button of door 3  |  |  |
|                     | <b>GND</b>             | Shared by door 3 and 4 |  |  |
|                     | PUSH4                  | Exit button of door 4  |  |  |

Table 3-8

### <span id="page-17-2"></span><span id="page-17-0"></span>3.4.7 Wiring Description of Door Sensor

Corresponding wiring terminals of door sensor are shown in [Figure 3-12.](#page-17-1) Please refer to [Table](#page-18-1)  [3-9](#page-18-1) for descriptions of wiring terminals.

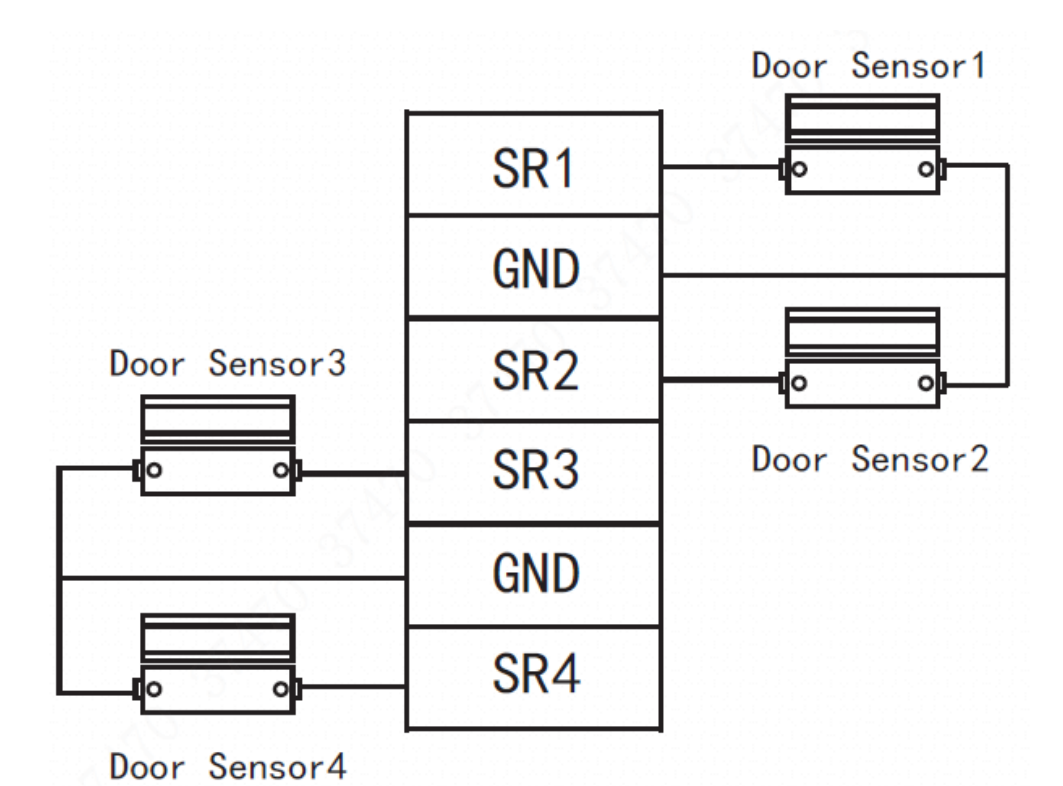

Figure 3-13

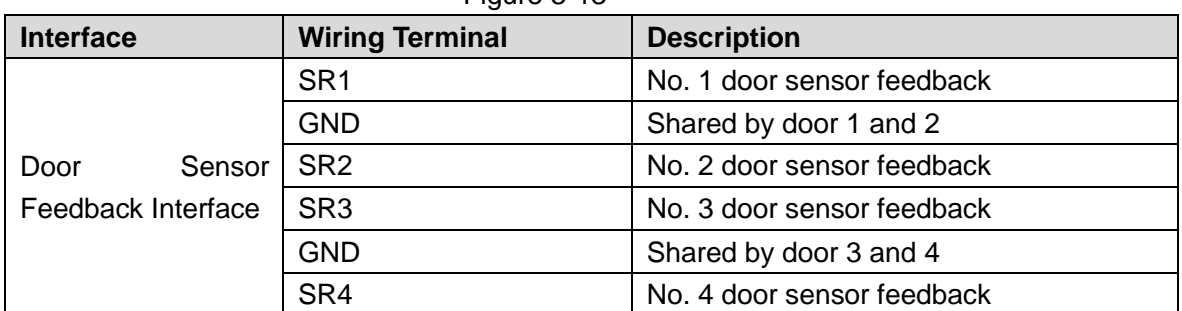

Table 3-9

# <span id="page-18-1"></span><span id="page-18-0"></span>**3.5** DIP Switch

Set device number and speed with DIP switch. Speed of access master controller shall be consistent with access slave controller.

- $\Box$  the switch is at ON position, meaning 1.
- $\bullet$   $\blacksquare$  the switch is at the bottom, meaning 0.

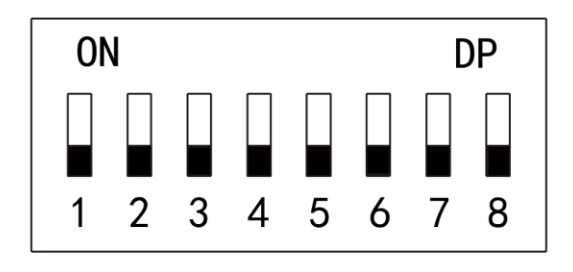

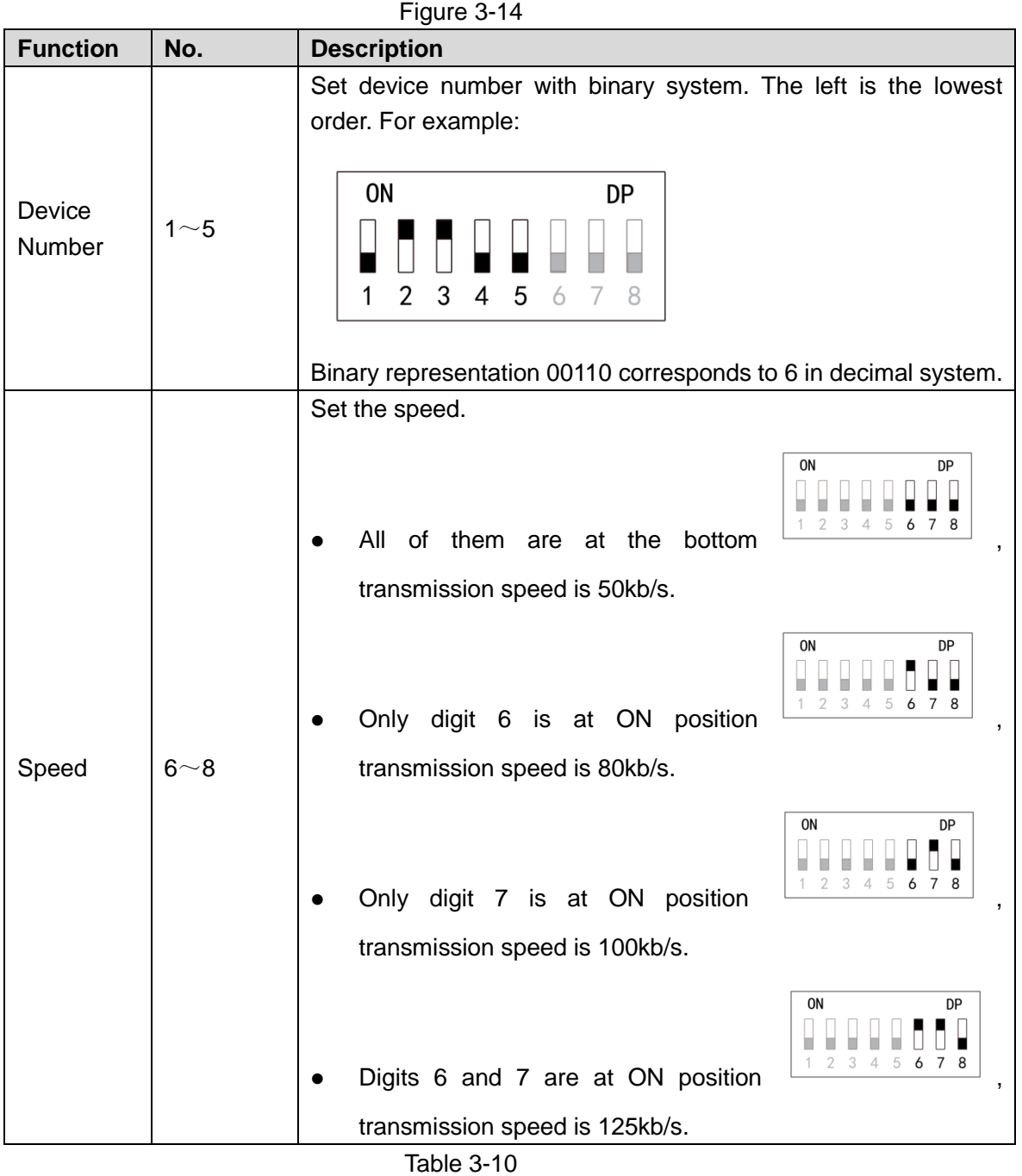

# <span id="page-19-0"></span>**3.6** Reboot

Insert a needle into RESET hole, and long press to reboot controller.

# **4** WEB Configuration

<span id="page-20-0"></span>Default IP address of access master controller is 192.168.1.109. During the first use, connect PC with the device directly, modify and ensure that IP address of PC and IP address of the device are in the same network segment, in order to login WEB for operations.

# <span id="page-20-1"></span>**4.1** Initialization

During the first use, please set admin username and password (default administrator username is admin).

 $\Box$  Note

To ensure device safety, please keep admin login password properly after device initialization, and modify it regularly.

Step 1 Open IE explorer, input IP address of access master controller in the address bar, and press [Enter] key.

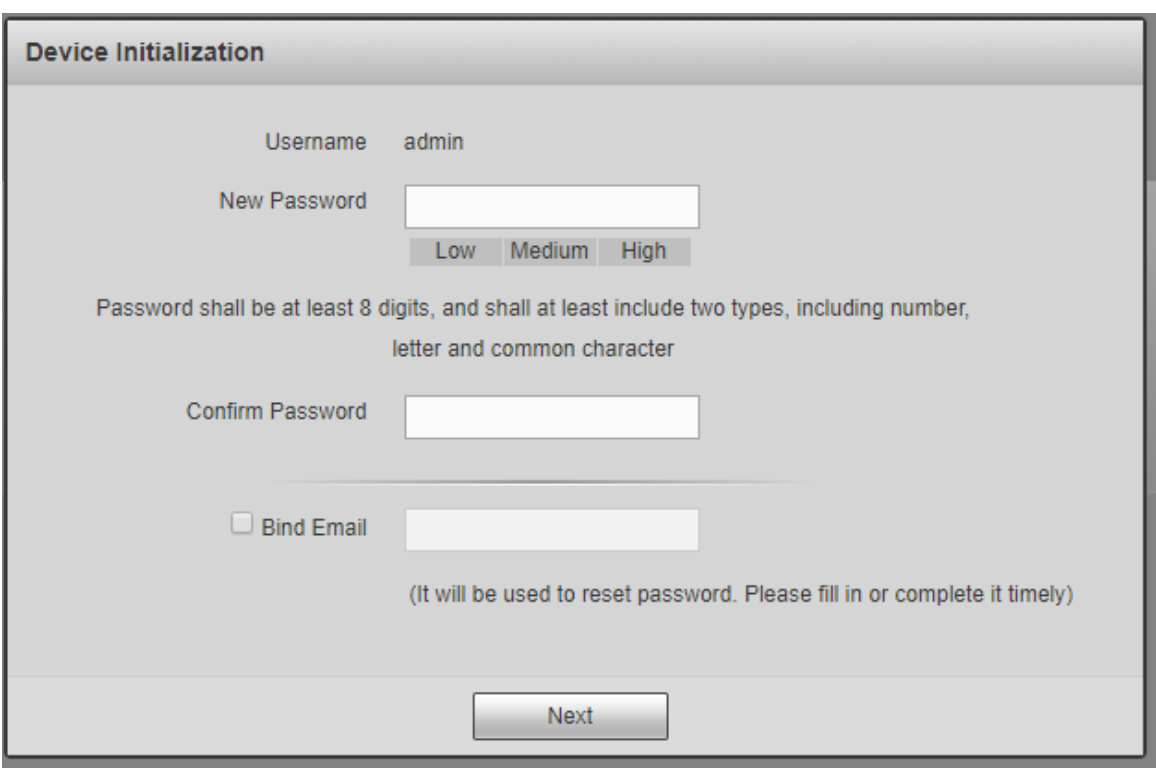

The system displays "Device Initialization" interface, as shown in [Figure 4-1.](#page-20-2)

Figure 4-1

<span id="page-20-2"></span>Step 2 Set admin login password and Email.

 $\Box$  Note

The password can be set with  $8~12$  digits visible characters, and shall include at least two types of number, letter and ordinary character (expect "", """, ";", ":" and

"&").

- Bind Email. Scan QR code, input the reserved Email to receive a security code, and thus reset admin password.
- Without reserved Email or in order to modify the Email, please set at "System > User Management" interface. Please refer to the user's manual for details.

Step 3 Click "Next".

The system displays "Finish" interface.

Step 4 Click "OK" to complete initialization.

# <span id="page-21-0"></span>**4.2** Login

Step 1 Open IE explorer, input IP address of access master controller in the address bar, and press [Enter] key.

The system displays login interface, as shown in [Figure 4-2.](#page-21-2)

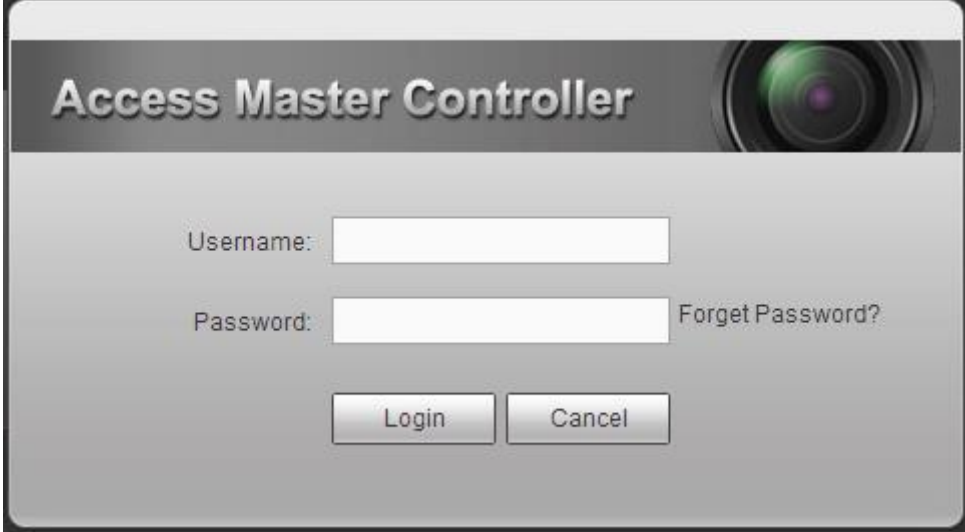

Figure 4-2

<span id="page-21-2"></span>Step 2 Input "Username" and "Password".

 $\Box$  Note

- Default administrator username is admin, whereas password is the login password set during device initialization. For the sake of safety, it is suggested that you modify admin password regularly and keep it properly.
- If you forget the login password, click "Forget Password" to reset it. Please refer to the user's manual for details.
- Step 3 Click "Login".

The system displays "Preview" interface.

### <span id="page-21-1"></span>**4.3** Set Network

Set IP address and DNS server of access master controller, in order to connect with other devices in the network.

Step 1 Select "System > Network > TCP/IP".

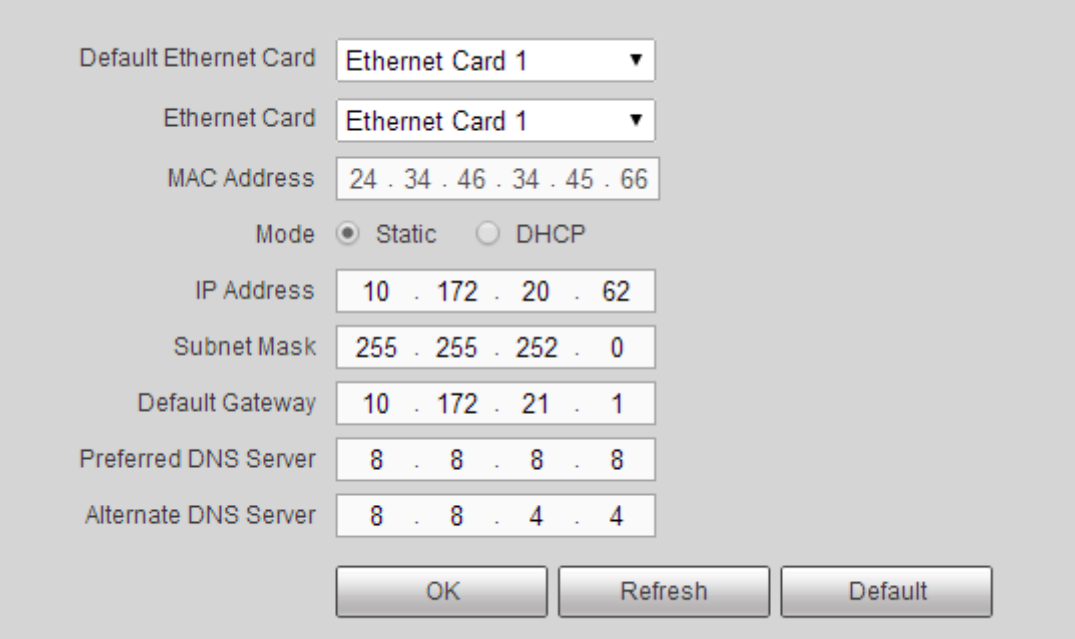

Figure 4-3

<span id="page-22-0"></span>

|  | Step 2 Set TCP/IP parameters. Please refer to Table 4-1 for details. |  |  |  |  |  |
|--|----------------------------------------------------------------------|--|--|--|--|--|
|--|----------------------------------------------------------------------|--|--|--|--|--|

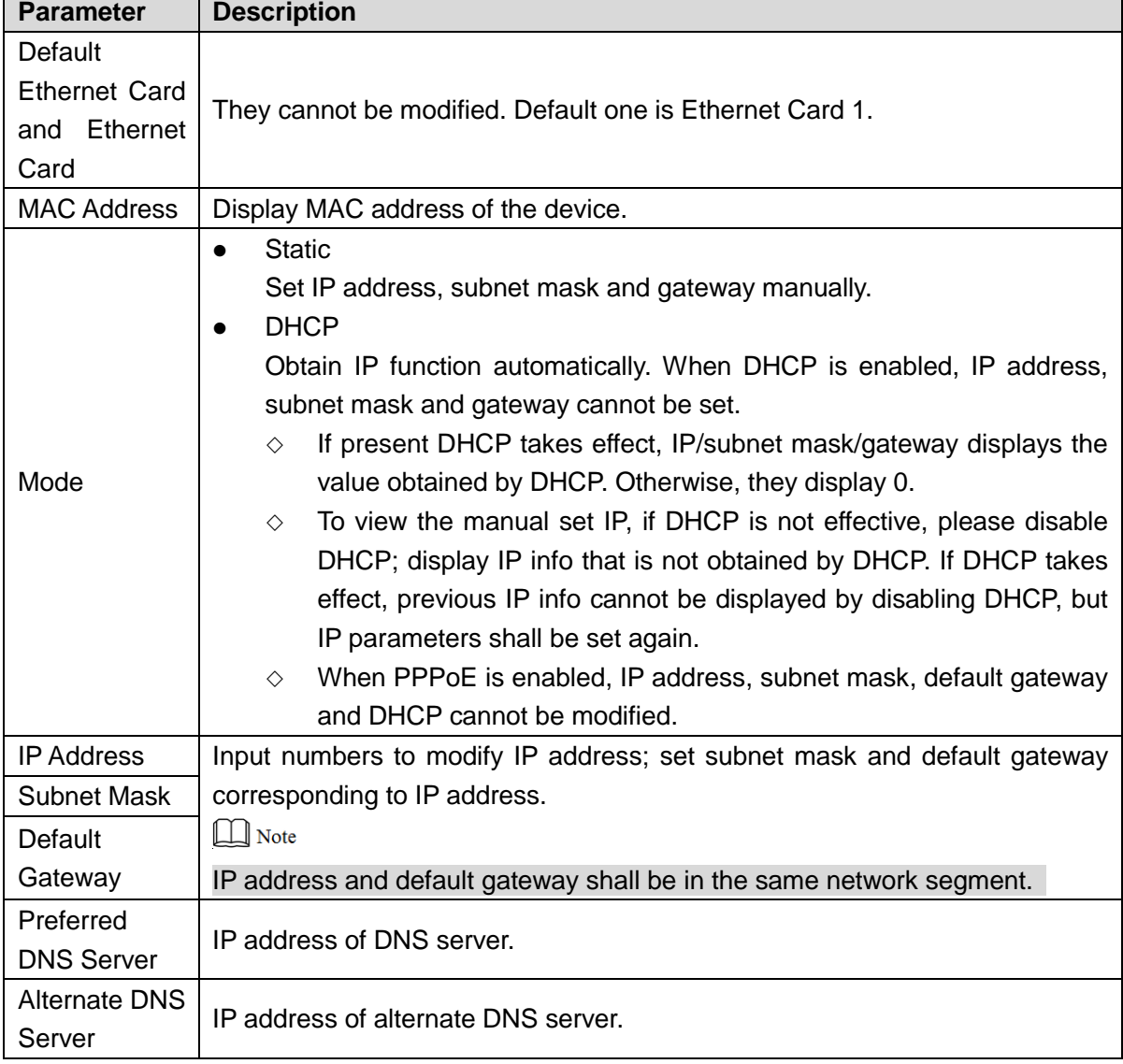

<span id="page-23-1"></span>Step 3 Click "OK" to complete setting.

### <span id="page-23-0"></span>**4.4** Add Access Controller

After connecting slave controller with access master controller, add the slave controller to access master controller management system, in order to realize unified management. Maximum 16 controllers can be added.

Step 1 Select "Access > Device Management".

The system displays "Device Management" interface, as shown in [Figure 4-4.](#page-23-2)

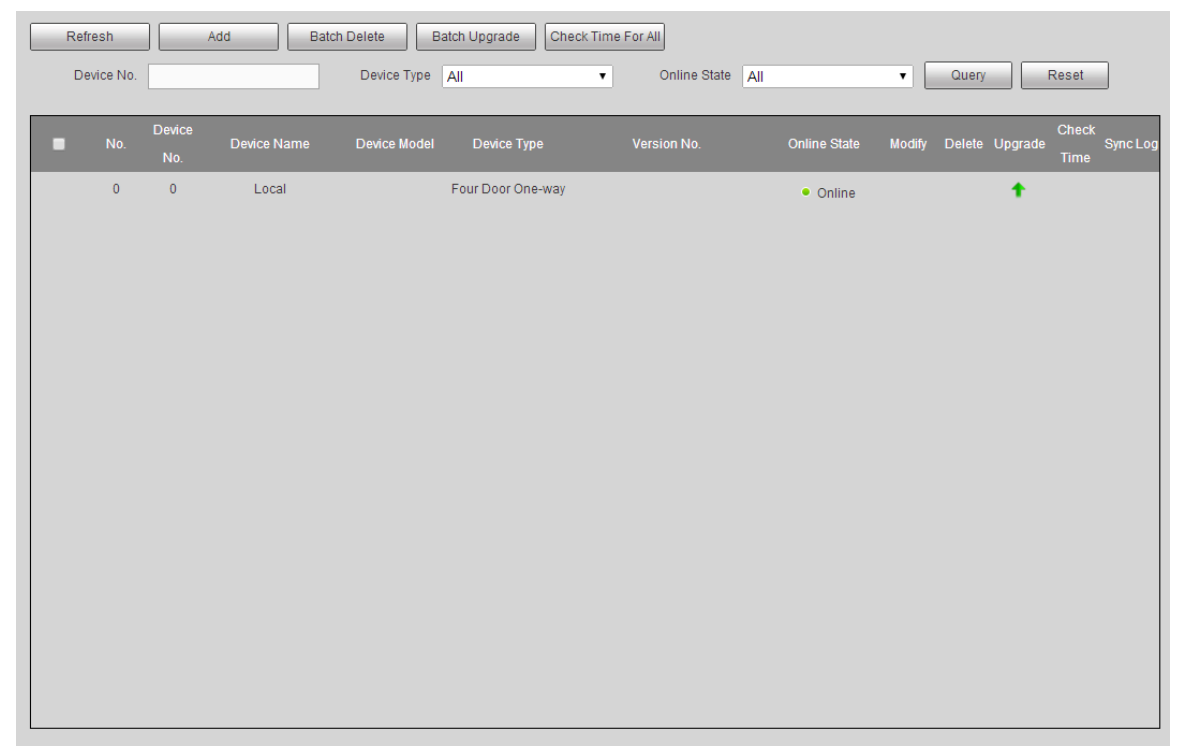

Figure 4-4

<span id="page-23-2"></span>Step 2 Click "Add". The system pops up "Add" dialogue box.

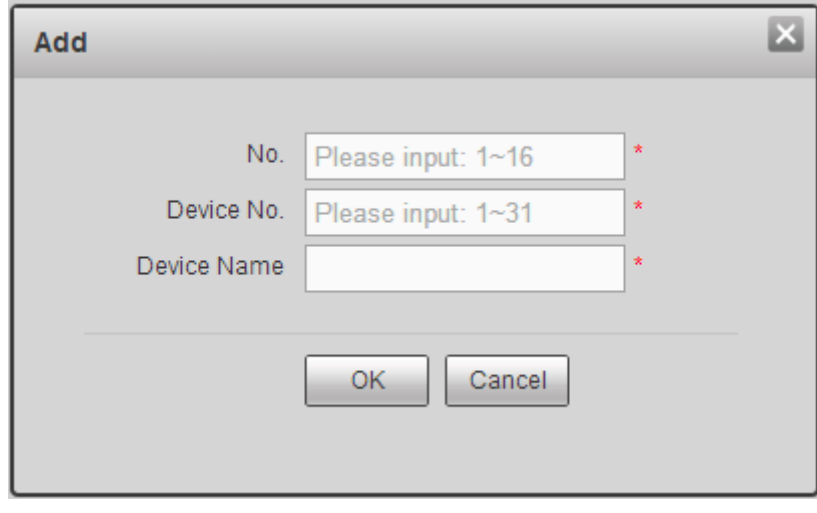

Figure 4-5 Step 3 Input "No.", "Device No." and "Device Name".

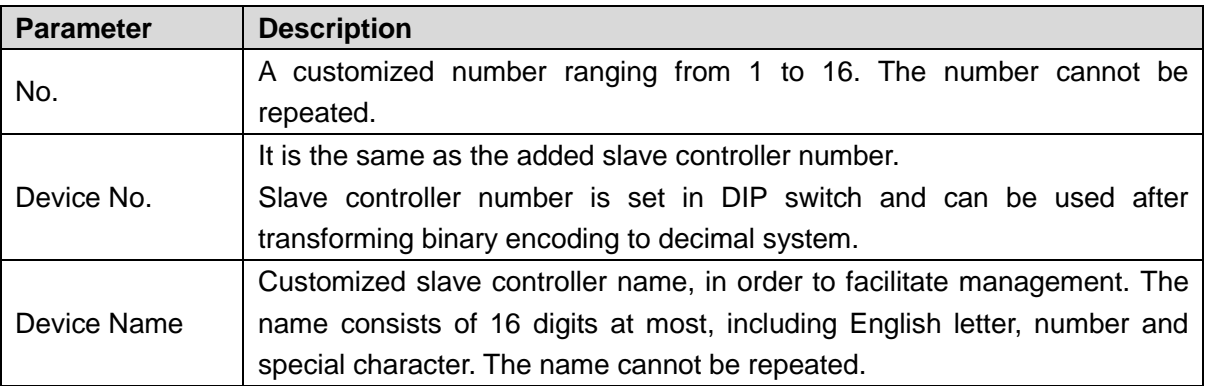

Table 4-2

Step 4 Click "OK".

After adding, the device is displayed in the list, as shown in [Figure 4-6.](#page-24-1)

| Refresh | Device No. |               | Add         | <b>Batch Delete</b><br>Device Type All | Batch Upgrade     | Check Time For All<br>Online State All<br>$\mathbf{v}$ |                     | $\pmb{\mathrm{v}}$ | Query          | Reset                                   |
|---------|------------|---------------|-------------|----------------------------------------|-------------------|--------------------------------------------------------|---------------------|--------------------|----------------|-----------------------------------------|
| □       | No.        | Device<br>No. | Device Name | <b>Device Model</b>                    | Device Type       | Version No.                                            | <b>Online State</b> | <b>Modify</b>      | Delete Upgrade | <b>Check</b><br><b>Sync Log</b><br>Time |
|         | $\pmb{0}$  | $\mathbf 0$   | Local       |                                        | Four Door One-way |                                                        | $\bullet$ Online    |                    | $\bullet$      |                                         |
|         |            |               |             |                                        |                   |                                                        |                     |                    |                |                                         |
|         |            |               |             |                                        |                   |                                                        |                     |                    |                |                                         |
|         |            |               |             |                                        |                   |                                                        |                     |                    |                |                                         |
|         |            |               |             |                                        |                   |                                                        |                     |                    |                |                                         |
|         |            |               |             |                                        |                   |                                                        |                     |                    |                |                                         |
|         |            |               |             |                                        |                   |                                                        |                     |                    |                |                                         |
|         |            |               |             |                                        |                   |                                                        |                     |                    |                |                                         |
|         |            |               |             |                                        |                   |                                                        |                     |                    |                |                                         |

Figure 4-6

# <span id="page-24-1"></span><span id="page-24-0"></span>**4.5** Set Door Parameters

Configure parameters of doors under access controller.

Step 1 Select "Access > Door Parameters".

The system displays "Door Parameters" interface, as shown in [Figure 4-7.](#page-25-0)

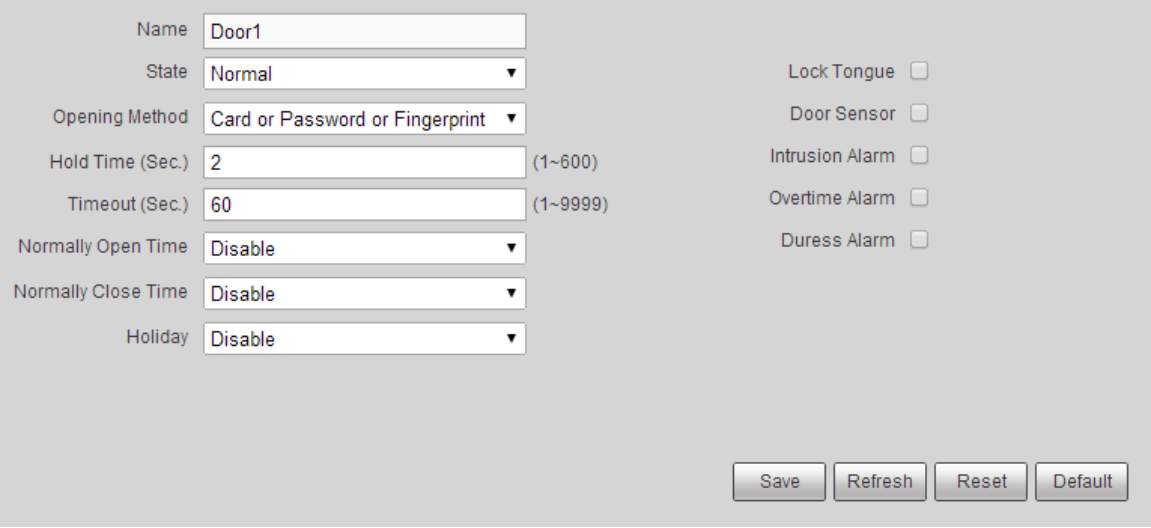

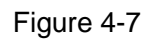

<span id="page-25-0"></span>Step 2 Select a door in the device tree in the left, configure door parameters and refer to [Table 4-3](#page-26-1) for details.

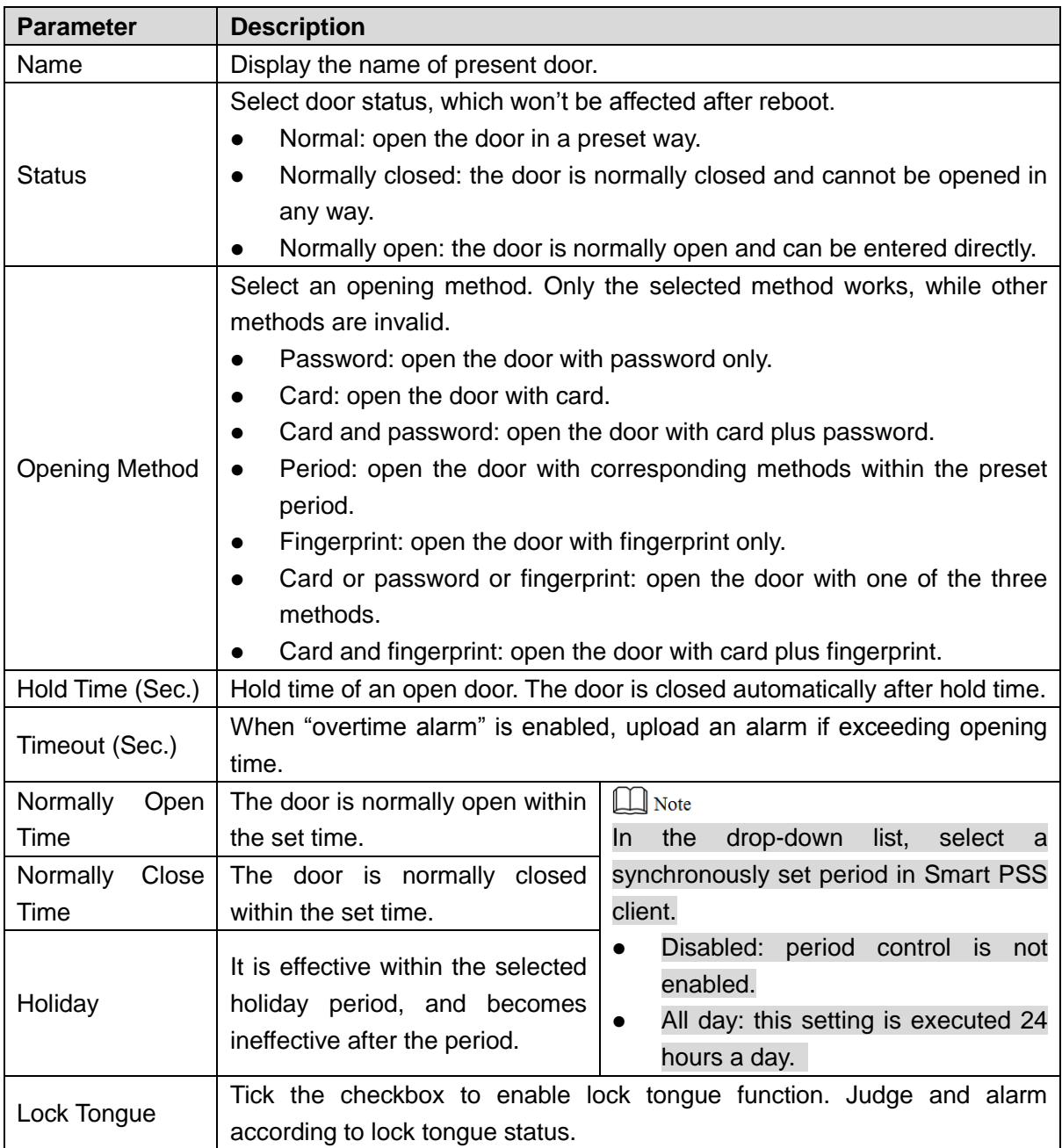

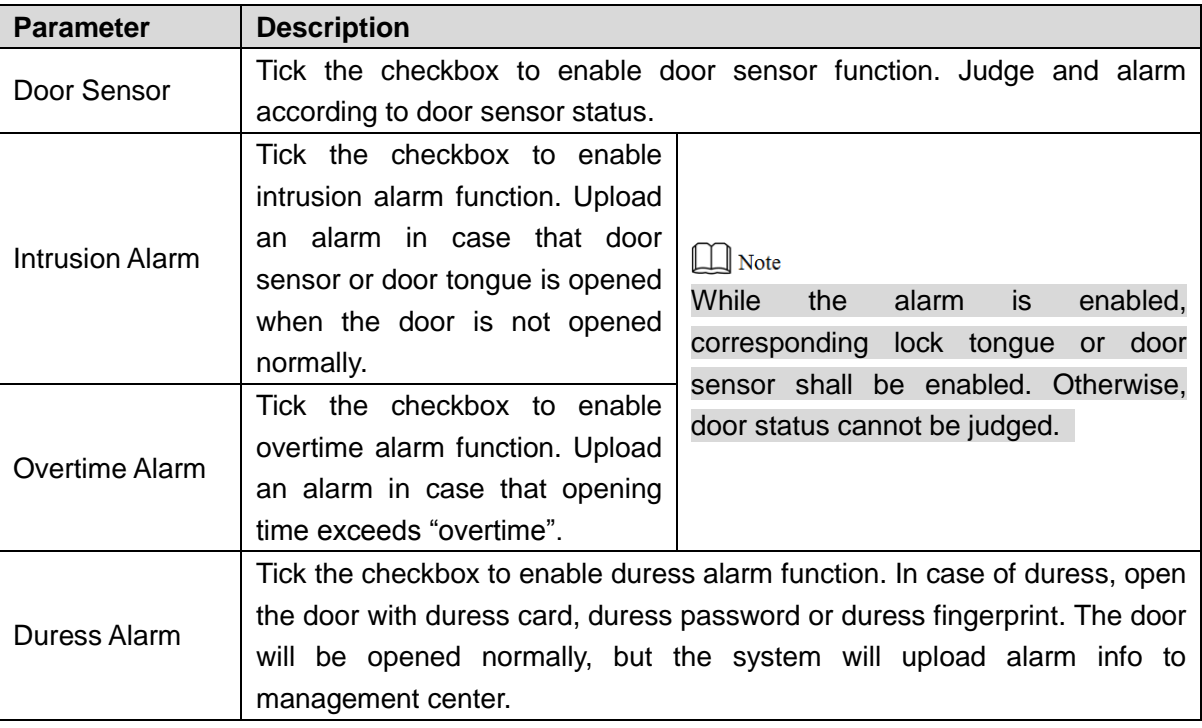

Table 4-3

<span id="page-26-1"></span>Step 3 Click "Save" to complete parameter setting.  $\Box$  Note

If access master controller connects Smart PSS client, relevant parameters and alarms will be synchronized with the client. Parameters modified in the client will also be synchronized with master controller.

# <span id="page-26-0"></span>**4.6** Set Alarm Linkage

Access master controller supports 8-channel alarm input and output. Set alarm linkage output at this interface.

Step 1 Select "Access > Alarm Linkage".

The system displays "Alarm Linkage" interface, as shown in [Figure 4-8.](#page-26-2)

| Refresh            |        |               |                             |               |
|--------------------|--------|---------------|-----------------------------|---------------|
| <b>Alarm Input</b> | Name   | Alarm Type    | <b>Alarm Output Channel</b> | <b>Modify</b> |
|                    | Zone 1 | Normally Open |                             |               |
| $\overline{2}$     | Zone 2 | Normally Open |                             |               |
| 3                  | Zone 2 | Normally Open |                             |               |
| $\overline{4}$     | Zone 4 | Normally Open |                             |               |
| $\overline{5}$     | Zone 5 | Normally Open |                             |               |
| 6                  | Zone 6 | Normally Open |                             |               |
|                    | Zone 7 | Normally Open |                             |               |
| 8                  | Zone 8 | Normally Open |                             |               |

Figure 4-8

<span id="page-26-2"></span>Step 2 Click ...

The system pops up "Modify" dialogue box, as shown in [Figure 4-9.](#page-27-1)

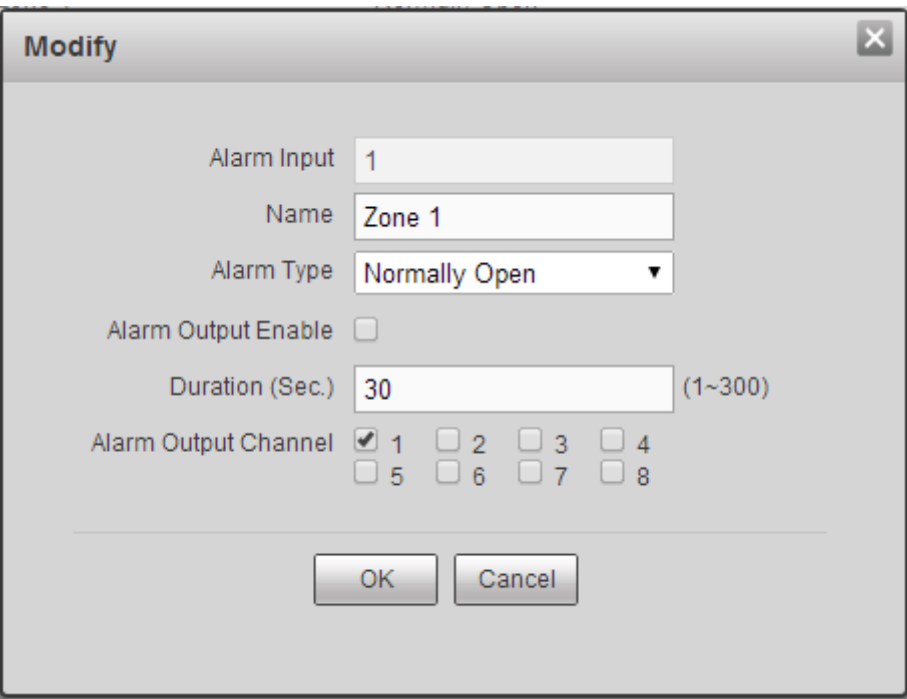

Figure 4-9

<span id="page-27-1"></span>

|  | Step 3 Configure parameters and refer to Table 4-4 for details. |  |  |
|--|-----------------------------------------------------------------|--|--|
|  |                                                                 |  |  |

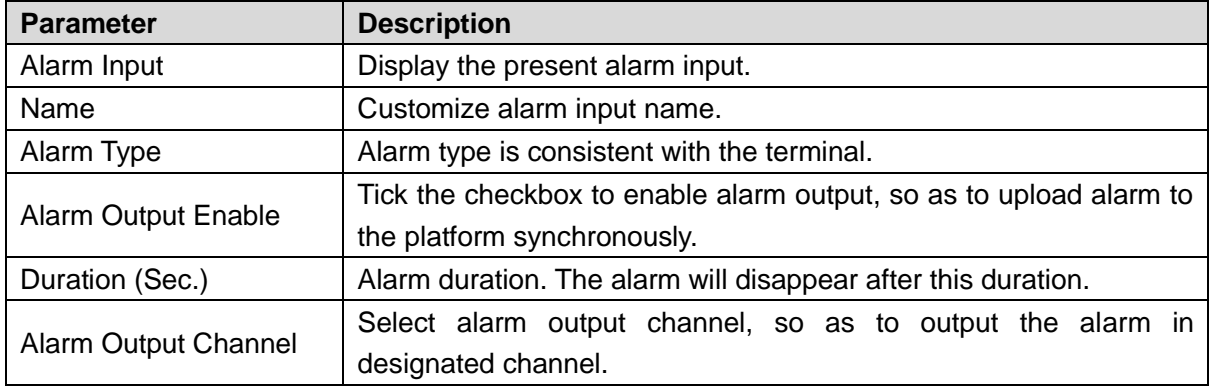

Table 4-4

<span id="page-27-2"></span>Step 4 Click "OK" to complete setting.

## <span id="page-27-0"></span>**4.7** Add User

Step 1 Select "System > User Management". The system displays "User Management" interface, as shown in [Figure 4-10.](#page-28-0)

| Add            | Refresh  |                   |                 |                       |               |
|----------------|----------|-------------------|-----------------|-----------------------|---------------|
| No.            | Username | <b>Group Name</b> | Remark          | <b>Modify</b>         | <b>Delete</b> |
| $\overline{1}$ | admin    | admin             | admin's account | $\boldsymbol{\theta}$ | $\bullet$     |
|                |          |                   |                 |                       |               |
|                |          |                   |                 |                       |               |
|                |          |                   |                 |                       |               |
|                |          |                   |                 |                       |               |
|                |          |                   |                 |                       |               |
|                |          |                   |                 |                       |               |
|                |          |                   |                 |                       |               |
|                |          |                   |                 |                       |               |
|                |          |                   |                 |                       |               |
|                |          |                   |                 |                       |               |
|                |          |                   |                 |                       |               |

Figure 4-10

<span id="page-28-0"></span>Step 2 Click "Add".

Pop up "Add" dialogue box, as shown in [Figure 4-11.](#page-28-1)

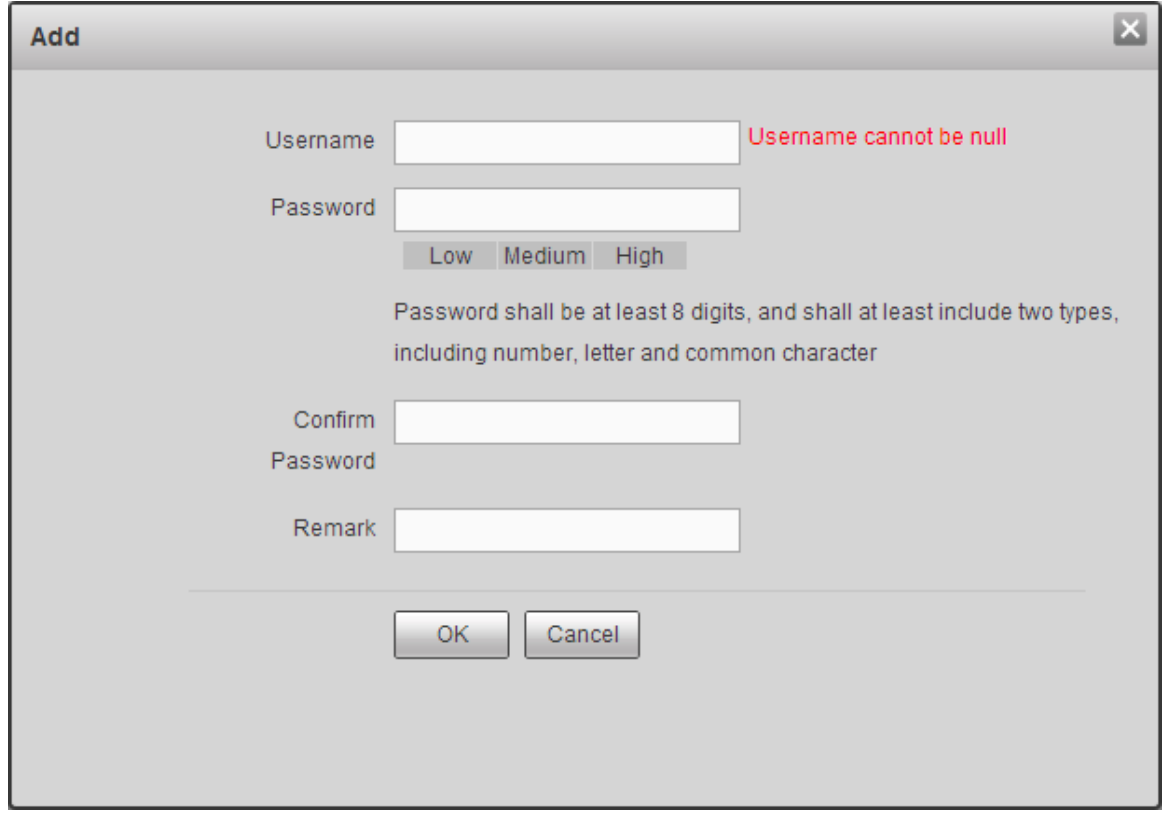

Figure 4-11

<span id="page-28-1"></span>Step 3 Input "Username", "Password", "Confirm Password" and "Remark".

Step 4 Click "OK" to complete setting.

# **5** Smart PSS Configuration

<span id="page-29-0"></span>Access controller is managed with Smart PSS client, so as to realize control and right configuration of one door and door groups.

This chapter mainly introduces quick configuration. For specific operations, please refer to User's Manual of Smart PSS Client.

 $\Box$  Note

Smart PSS client offers different interfaces for different versions. Please refer to actual interface.

### <span id="page-29-1"></span>**5.1** Login Client

Install the matching Smart PSS client, and double click source to run. Carry out initialization configuration according to interface prompts and complete login.

### <span id="page-29-2"></span>**5.2** Add Access Controller

Add access controller in Smart PSS; select "Auto Search" and "Add".

### <span id="page-29-3"></span>5.2.1 Auto Search

Devices are required to be in the same network segment.

Step 1 In "Devices" interface, click "Auto Search", as shown in [Figure 5-1.](#page-29-4)

The system displays "Auto Search" interface, as shown in [Figure 5-2.](#page-30-0)

<span id="page-29-4"></span>

| <b>SMART PSS</b>                      |      |               | <b>Devices</b>  | <b>New</b>  | $\pm$            |      |                          | $\blacklozenge$ 0 | <b>2 券 所</b>      | $  \times$<br>13:42:55 |
|---------------------------------------|------|---------------|-----------------|-------------|------------------|------|--------------------------|-------------------|-------------------|------------------------|
| $\textcircled{1}$ Auto Search $+$ Add |      |               | <b>m</b> Delete | $\&$ Import | $\hat{y}$ Backup |      |                          | All Devices: 0    | Online Devices: 0 |                        |
| <b>All Device</b>                     |      |               |                 |             |                  |      |                          |                   |                   |                        |
| $\Box$ No.                            | Name | $\rightarrow$ | P/Domain Name   | Device Type | Device Model     | Port | annel Numt Dnline Status | SN                | Operation         |                        |
|                                       |      |               |                 |             |                  |      |                          |                   |                   |                        |
|                                       |      |               |                 |             |                  |      |                          |                   |                   |                        |
|                                       |      |               |                 |             |                  |      |                          |                   |                   |                        |

Figure 5-1

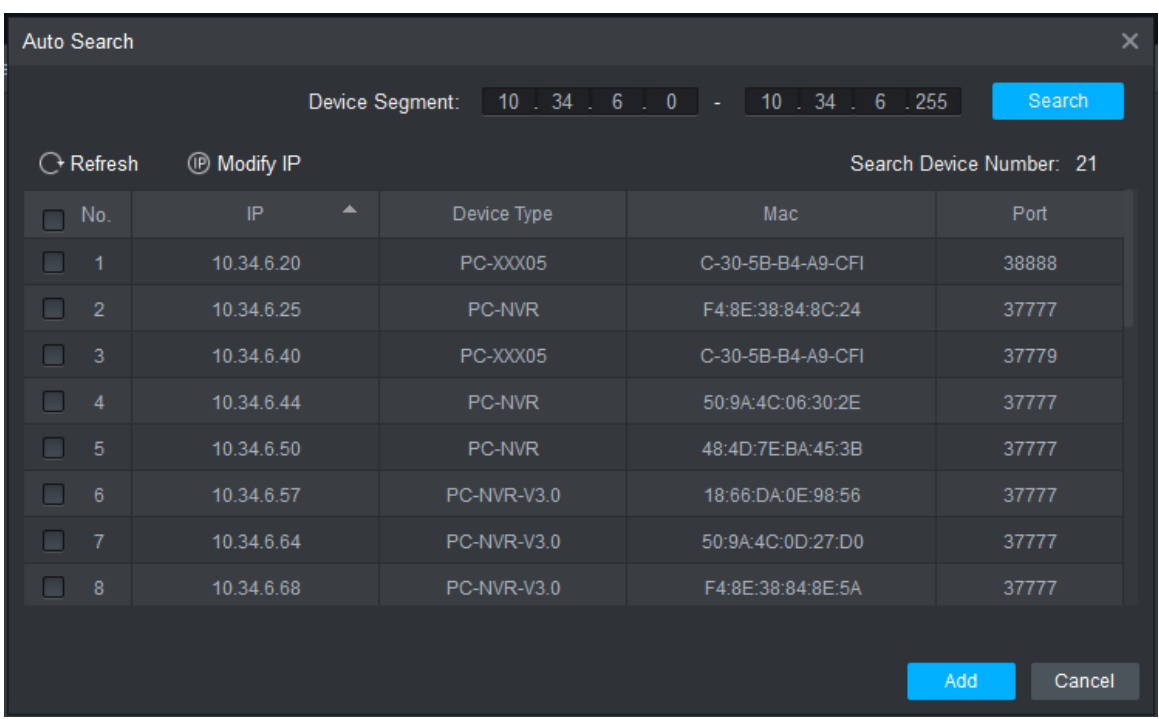

Figure 5-2

<span id="page-30-0"></span>Step 2 Input device segment and click "Search".

The system displays search results.

 $\Box$  Note

- Click "Refresh" to update device information.
- Select a device, click "Modify IP" to modify IP address of the device. For specific operations, please refer to User's Manual of Smart PSS Client.
- Step 3 Select the device that needs to be added, and click "Add". The system pops up "Prompt".
- Step 4 Click "OK".
	- The system displays "Login Information" dialogue box, as shown in [Figure 5-3.](#page-30-1)

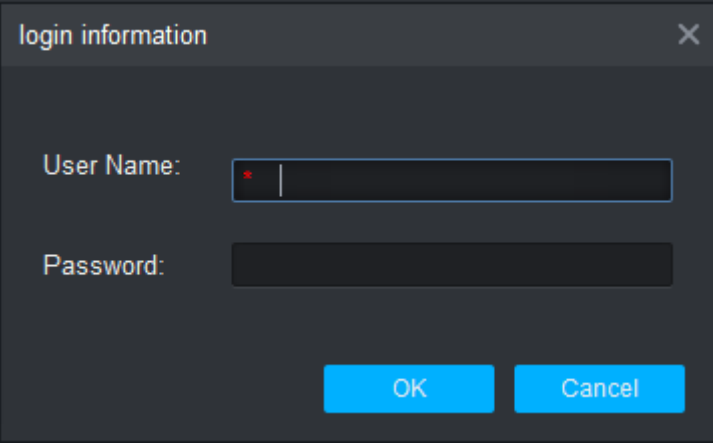

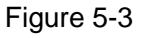

<span id="page-30-1"></span>Step 5 Input "User Name" and "Password" to log in the device, and click "OK". The system displays the added device list, as shown in [Figure 5-4.](#page-31-1) Available operations are shown in [Table 5-1.](#page-31-2)

 $\Box$  Note

 After completing adding, the system continues to stay at "Auto Search" interface. You can continue to add more devices, or click "Cancel" to exit "Auto Search" interface.

 After completing adding, Smart PSS logs in the device automatically. In case of successful login, online status displays "Online". Otherwise, it displays "Offline".

| <b>SMART PSS</b>    |                   | <b>Devices</b> | New          | $+$             |      |         |                          | $\bullet$<br>$\bullet$ | $\alpha$ $\alpha$<br>$\Box$ $\times$<br>2.<br>-<br>14:00:04 |
|---------------------|-------------------|----------------|--------------|-----------------|------|---------|--------------------------|------------------------|-------------------------------------------------------------|
| Q Auto Search + Add |                   | <b>Delete</b>  | & Import     | <b>→ Backup</b> |      |         |                          | All Devices: 1         | Online Devices: 1                                           |
| All Device          | Access Controller |                |              |                 |      |         |                          |                        |                                                             |
| $\equiv$ No.        | Name.<br>٠        | P/Domain Name  | Device Type  | Device Model    | Port |         | annel Numt Online Status | SN                     | Operation                                                   |
| $\Box$              | 10.172.20.62      | 10.172.20.62   | Access Cont. | ASC2204C-H      | 37.  | 0/0/8/0 | Online                   | 1231231230             | ●尊呼面                                                        |
|                     |                   |                |              |                 |      |         |                          |                        |                                                             |
|                     |                   |                |              |                 |      |         |                          |                        |                                                             |

Figure 5-4

<span id="page-31-1"></span>

| <b>Icon</b>                           | <b>Description</b>                                                                                                    |
|---------------------------------------|----------------------------------------------------------------------------------------------------|
|                                       | Click this icon to enter "Modify Device" interface. Device info can be<br>modified, including device name, IP/domain name, port, user name<br>and password.<br>Alternatively, double click the device to enter "Modify Device"<br>interface.                                                                          |
| 总                                     | Click this icon to enter "Device Config" interface. Configure device<br>camera, network, event, storage and system info etc.                                                                                                    |
| $\triangleright$ and $\triangleright$ | When the device is logged in, the icon displays <b>E</b> . Click the icon<br>to exit, and the icon changes to $\mathbb{R}$ .<br>When the device is offline, the icon displays $\mathbb{K}$ . Click the icon to<br>login the device (device info shall be correct), and the icon<br>changes to $\blacktriangleright$ . |
|                                       | Click this icon to delete a device.                                                                                                    |

Table 5-1

### <span id="page-31-2"></span><span id="page-31-0"></span>5.2.2 Manual Add

To add devices, device IP address or domain name shall be known first.

Step 1 In "Devices" interface, click "Add", as shown in [Figure 5-5.](#page-32-0)

The system pops up "Manual Add" interface, as shown in [Figure 5-6.](#page-32-1)

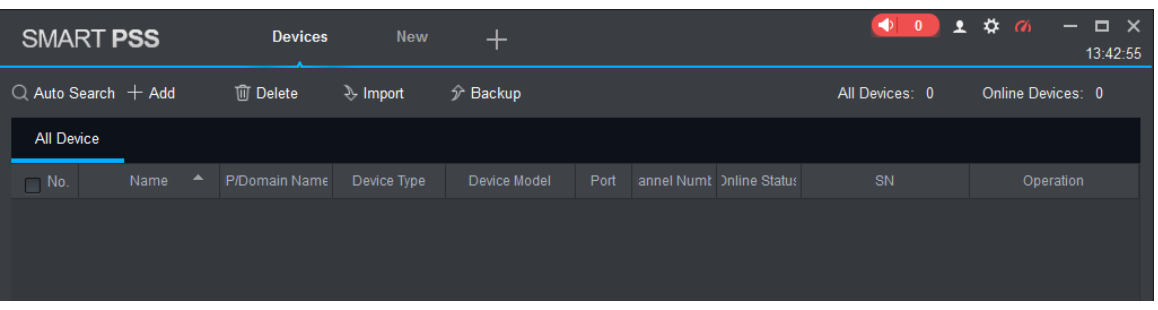

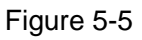

<span id="page-32-0"></span>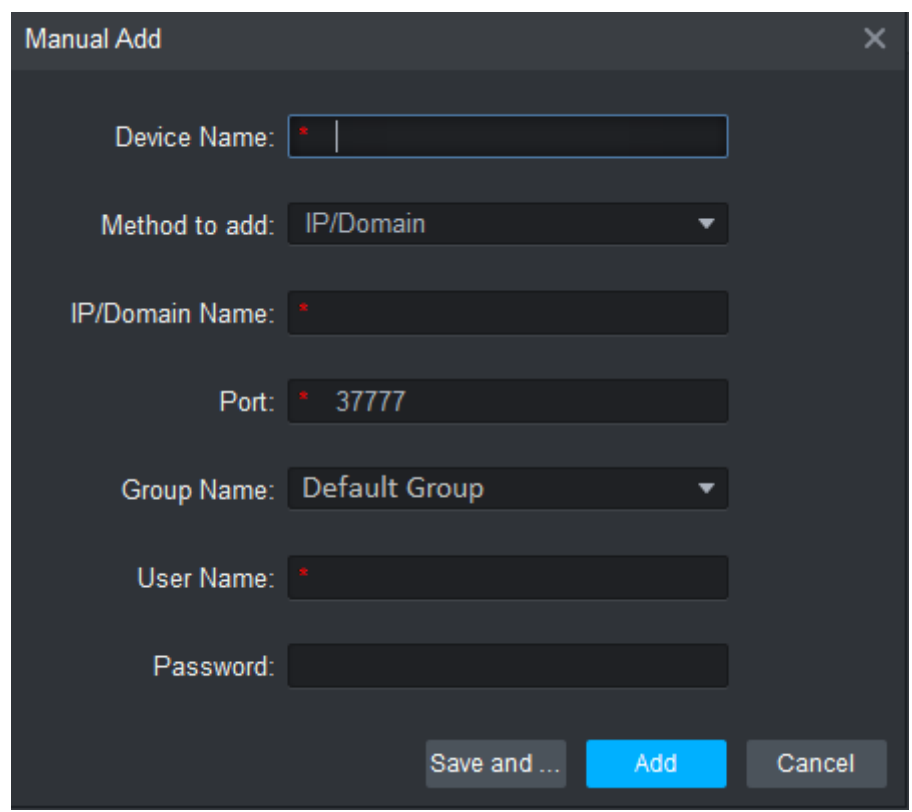

Figure 5-6

<span id="page-32-1"></span>Step 2 Set device parameters. For specific parameter descriptions, please refer to [Table 5-2.](#page-32-2)

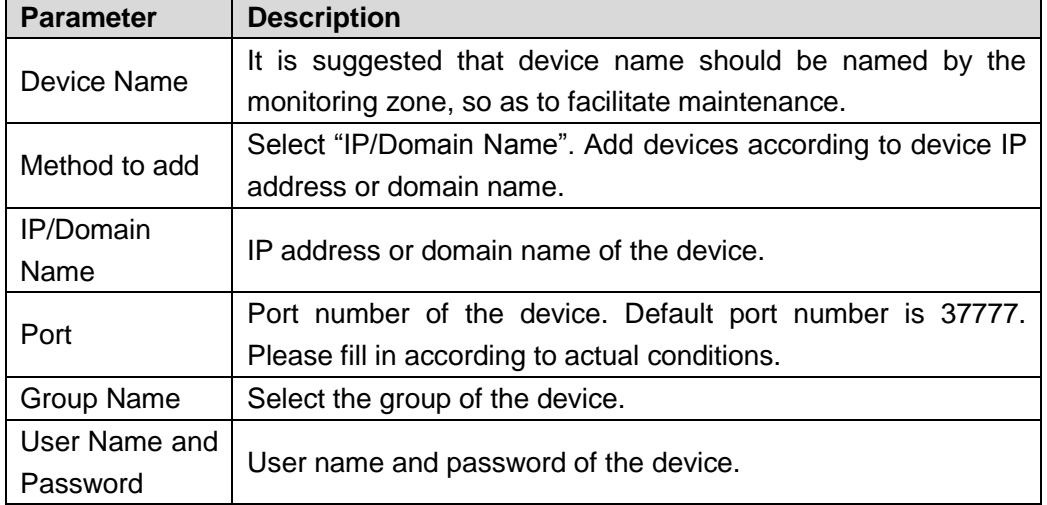

Table 5-2

<span id="page-32-2"></span>Step 3 Click "Add" to add a device.

The system displays the added device list, as shown in [Figure 5-4.](#page-31-1) Available operations are shown in [Table 5-1.](#page-31-2) In "Access" tab, display doors under the access controller, as shown in [Figure 5-7.](#page-33-0)

 $\Box$  Note

- To add more devices, click "Save and Continue", add devices and stay at "Manual Add" interface.
- To cancel the adding, click "Cancel" and exit "Manual Add" interface.
- After completing adding, Smart PSS logs in the device automatically. In case of successful login, online status displays "Online". Otherwise, it displays "Offline".

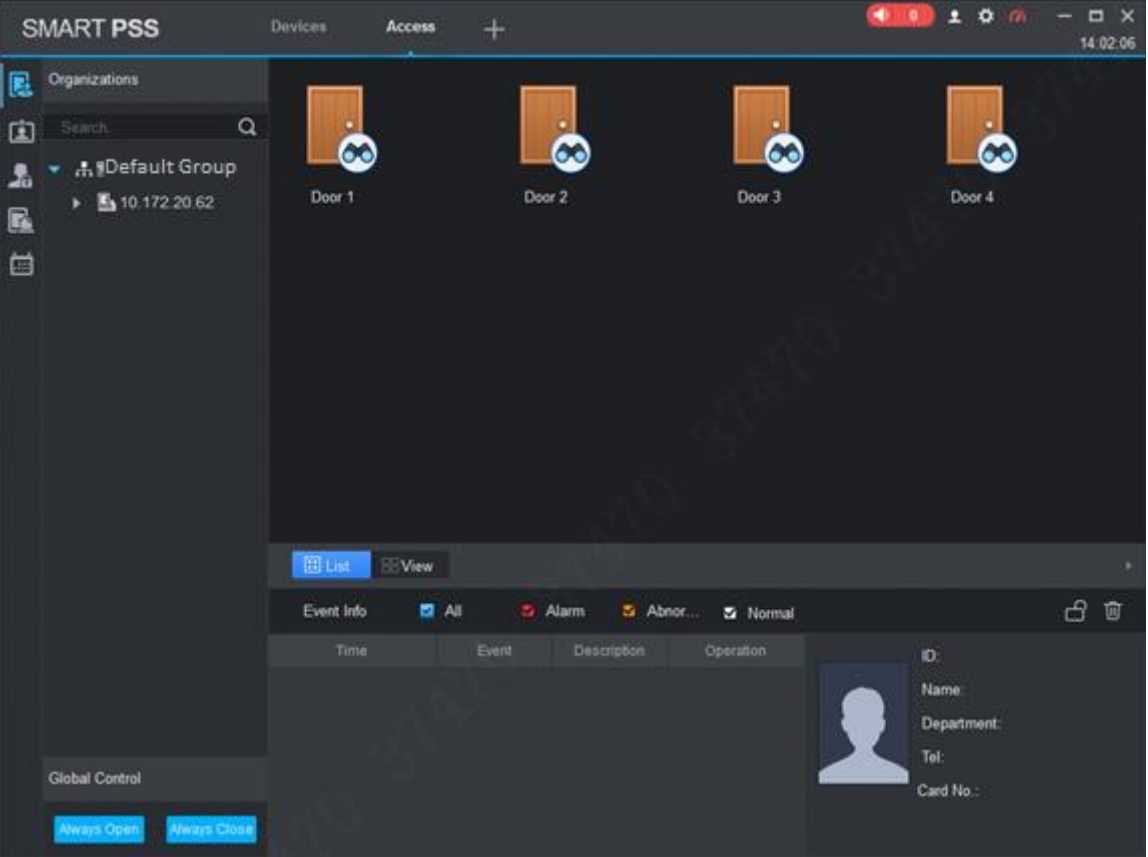

<span id="page-33-0"></span>Figure 5-7